# Matematikk med leselist

Metodisk veiledning for lærere til elever på 5. - 7. trinn, som bruker punktskrift

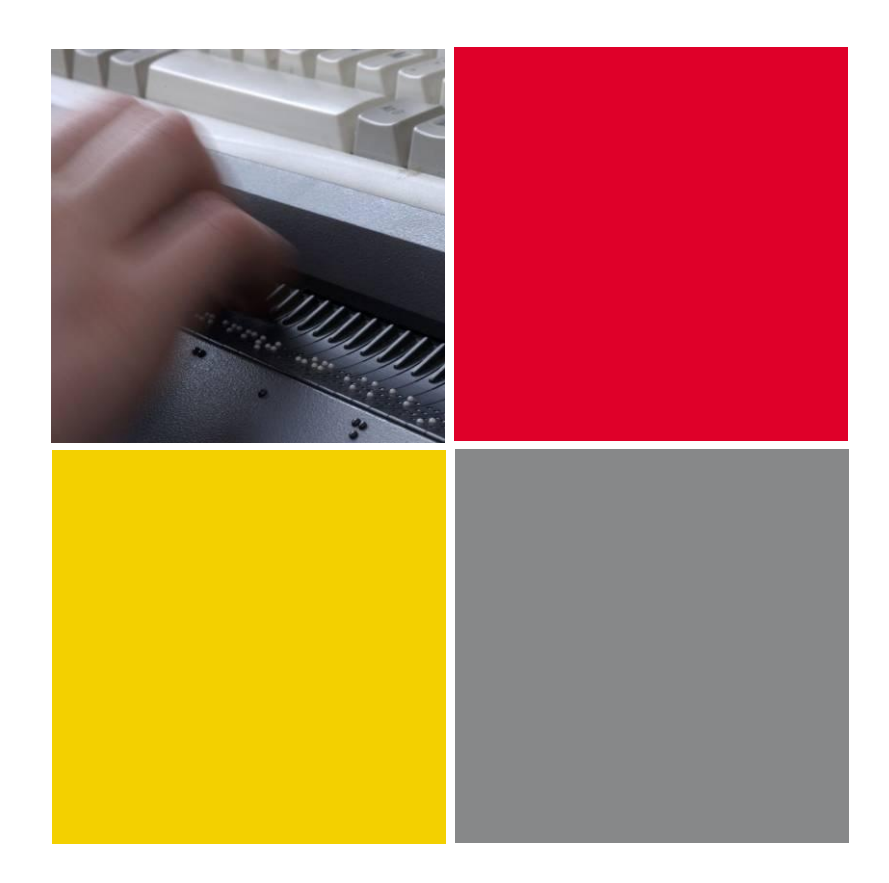

Hilde Havsjømoen, Ole Erik Jevne, Randi Kvåle, Oddvar Øyan

STATPED SKRIFTSERIE NR. 43

<span id="page-2-0"></span>Prosjektet "Matematikk på leselist i grunnskolens mellomtrinn" har vært et samarbeid mellom Tambartun kompetansesenter og Huseby kompetansesenter. Prosjektet ble gjennomført i perioden 2003 til 2005.

Vi vil takke alle elever, lærere og skoler som har stilt villig opp med tid og gode råd slik at metodikken i dette heftet er blitt så god som mulig. Vi vil også takke kolleger ved våre kompetansesentre for gode innspill.

Prosjektet, og denne utgivelsen, er støttet økonomisk av Utdanningsdirektoratet.

Prosjektgruppa har bestått av: Fra Huseby: Hilde Havsjømoen, Randi Kvåle og Eric Castres (kun første år) Fra Tambartun: Ole Erik Jevne og Oddvar Øyan.

Tambartun, juni 2006 Oddvar Øyan, prosjektleder

I forbindelse med trykking av nye eksemplarer av dette heftet, er det foretatt noen mindre endringer i teksten. Dette er i hovedsak oppretting av trykkfeil som er oppdaget. Noen steder er enkelte setninger endret for å bedre språket. Foto på omslaget er tatt av fotograf Morten Brun.

Kapittel 2 er utvidet med et nytt underkapittel: 2.6 Krav til matematikklæreren.

Tambartun, august 2007 Oddvar Øyan, prosjektleder

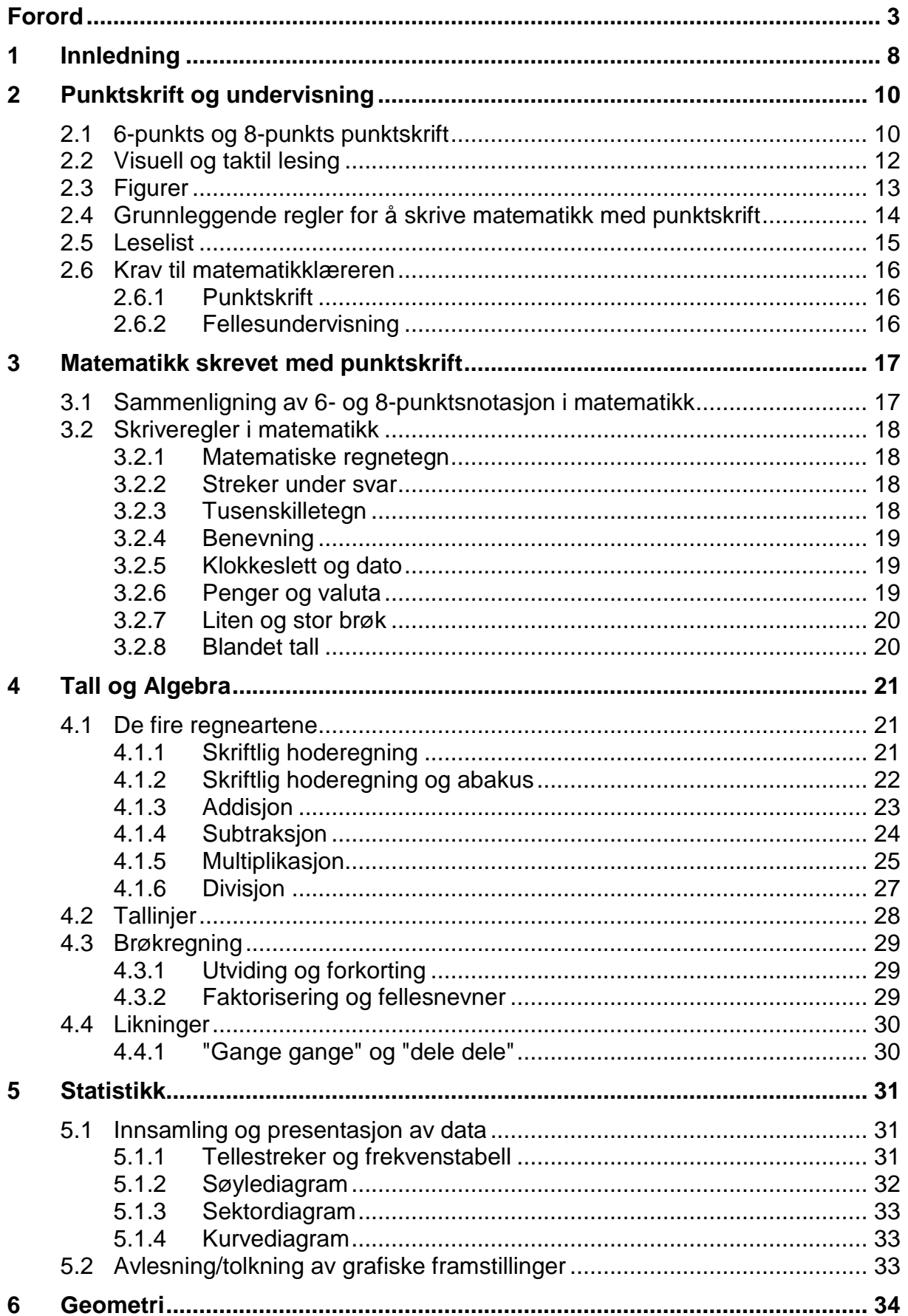

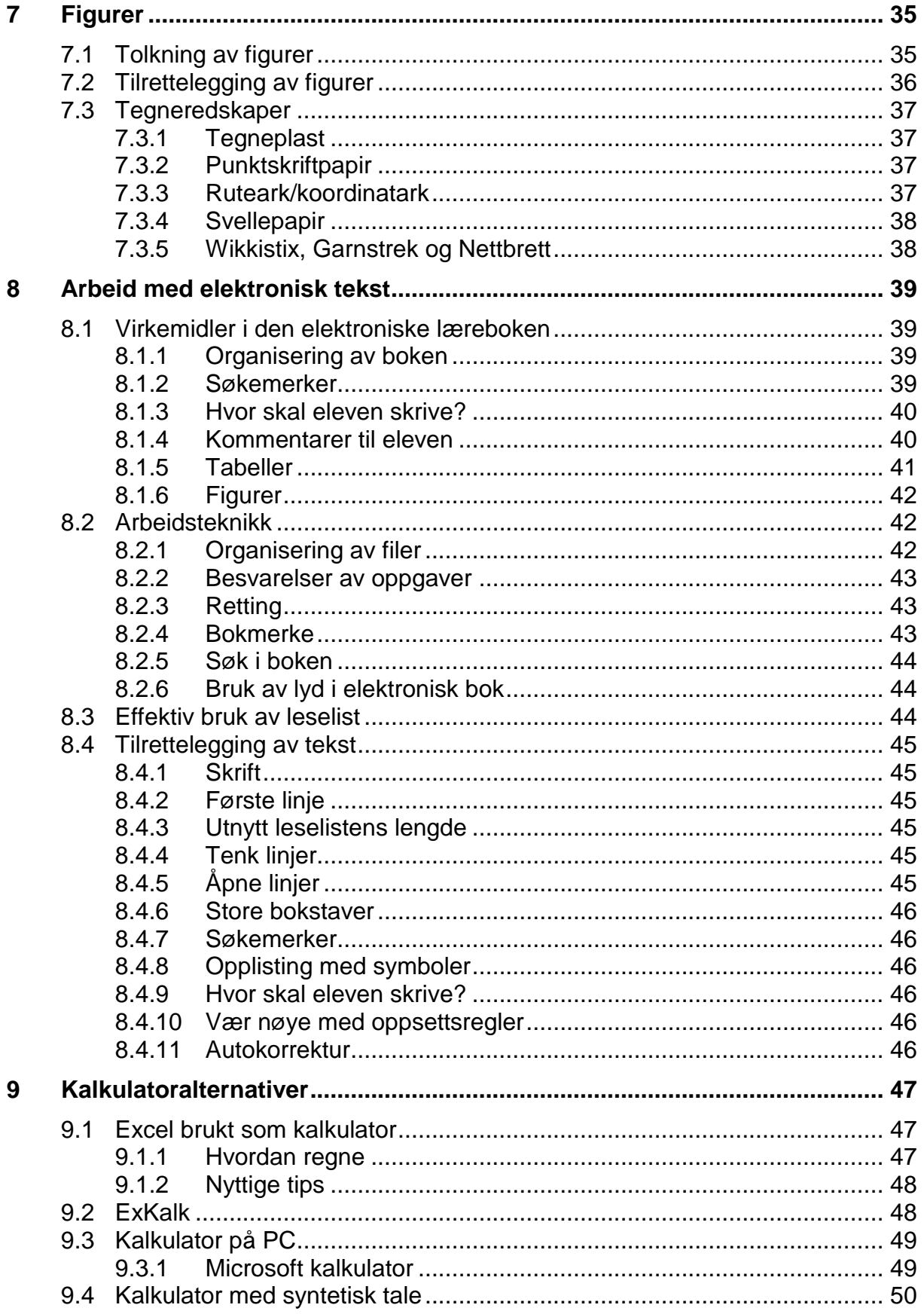

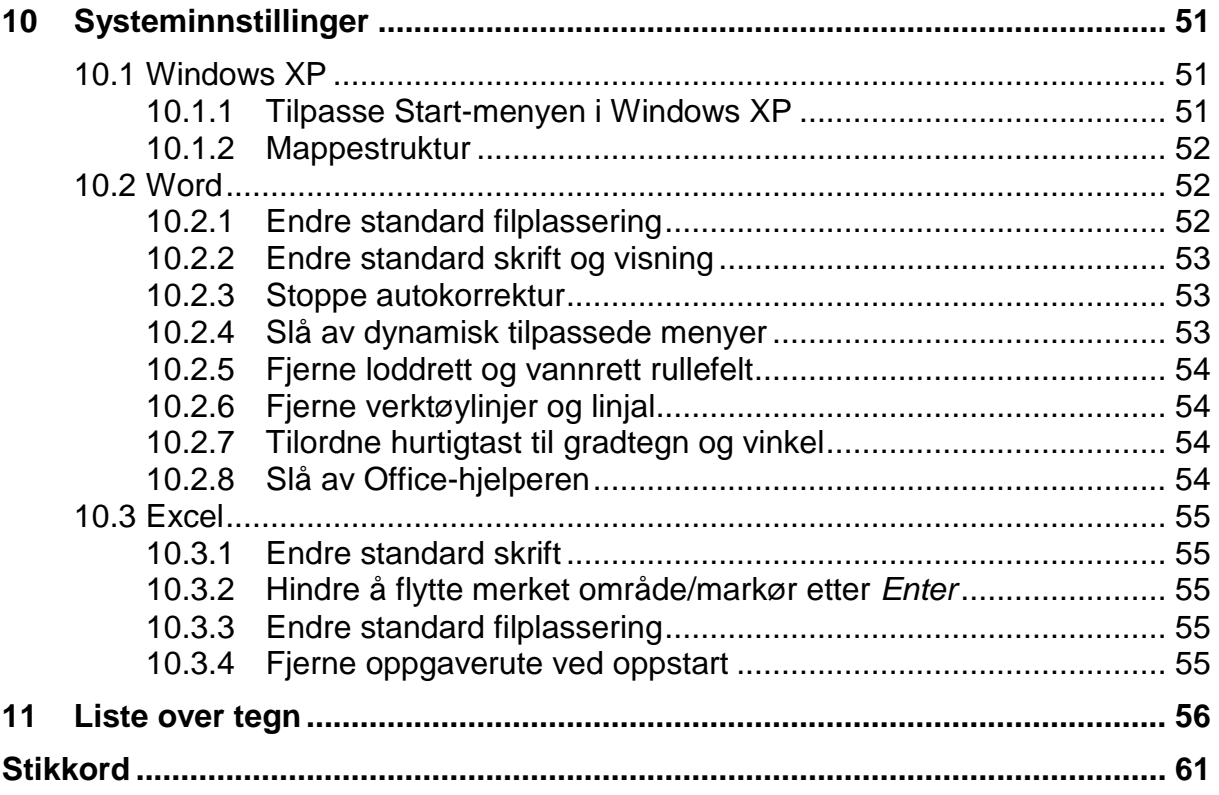

# **1 Innledning**

<span id="page-7-0"></span>Dette veiledningsheftet er skrevet for å gi en grunnleggende innføring i hvordan elever som bruker punktskrift kan arbeide med matematikk på PC. Heftet er først og fremst skrevet for lærere som underviser blinde elever i matematikk på 5. til 7. trinn. Det kan også være nyttig for lærere som har synshemmede elever på andre klassetrinn eller i andre fag, og for foreldre, studenter eller andre som ønsker å vite mer om hvordan synshemmede kan arbeide med matematikk.

De fleste elever som er blinde får PC i løpet av de fire første skoleårene. Det er flere fordeler med å bruke PC i matematikk. En av de viktigste er at sammenlignet med å føre oppgavene på manuell punktskriftmaskin, er det mye enklere å rette opp feil. I tillegg gir det en langt bedre mulighet for å kommunisere med læreren og seende elever.

Når vi i dette heftet snakker om å arbeide med matematikk på PC, mener vi at eleven arbeider i tekstbehandlingsprogrammet Word. Her skriver eleven inn oppgaveløsninger omtrent på samme måte som seende elever gjør i en kladdebok.

I dette heftet gjennomgås både metodikk som er egnet for å løse matematikkoppgaver på PC, og praktiske råd om hvordan arbeidet kan organiseres:

Kapittel 2 gir en grunnleggende gjennomgang av punktskriftsystemet, samt en innføring i hvordan eleven leser og oppfatter tekst. Det pekes også på noen utfordringer ved å lese matematikkuttrykk i punktskrift.

I kapittel 3 gjennomgås en del regler for hvordan matematikkuttrykk må stilles opp når de skal leses i punktskrift. Reglene inneholder valg av tegn, hvordan de skrives og hvordan de skal stå i forhold til resten av teksten.

Kapittel 4 til 6 omtaler en del emner i matematikkfaget som har spesielle utfordringer og skrivemåter i punktskrift. Det gis forslag til føringer og oppsett.

Kapittel 7 handler om figurer. Her omtales noen utfordringer eleven møter når han skal studere taktile figurer. Videre gjennomgås en del prinsipper som bør følges når en skal tilrettelegge figurer for blinde, og det gis en beskrivelse av ulike tegneredskaper.

I kapittel 8 beskrives hvordan en elektronisk matematikkbok er bygd opp, og det presenteres forslag til arbeidsmåter for elev og lærer. Videre gjennomgås hvordan læreren selv kan tilrettelegge tekst for eleven.

Kapittel 9 beskriver ulike kalkulatoralternativer, deriblant hvordan Excel kan brukes som kalkulator.

Kapittel 10 omhandler systeminnstillinger. Det er nødvendig å gjøre en del systeminnstillinger for at skjermtolkerprogram/leselist skal fungere mest hensiktsmessig i forhold til de tips og forslag som gjennomgås i heftet.

I kapittel 11 finnes en liste over alle matematiske tegn som brukes på 1. til 7. trinn. Listen inneholder også en beskrivelse av hvordan en går fram for å skrive en del tegn som er litt vanskelige å få fram på tastaturet.

Har du spørsmål eller kommentarer til innholdet i dette heftet, hører vi gjerne fra deg. Kanskje det er andre metoder som fungerer bedre for deg og din elev? Vi vil ta med gode tips og forslag i en framtidig revisjon av dette heftet slik at andre også kan få nytte av det.

# <span id="page-9-1"></span><span id="page-9-0"></span>**2.1 6-punkts og 8-punkts punktskrift**

Punktskriftsystemet ble utviklet av franskmannen Louis Braille i perioden 1822-1829. Det har ikke gjennomgått vesentlige endringer siden dette. Fortsatt benyttes den samme inndeling som Louis Braille presenterte i 1825, bare 16 år gammel.

Sammen med fingertuppens store følsomhet gjør punktskriften det mulig for blinde elever å lese lærebøkene sine og å kunne skrive og lese sine egne besvarelser. Dette er viktige forutsetninger for å kunne fungere selvstendig i skolesammenheng.

Bokstaver og tegn i punktskrift lages ved hjelp av punktskriftceller. Punktskriftcellen på papir måler cirka 6 mm • 3 mm. I hver celle er det plass til 6 punkter som er cirka 0,25 mm i diameter. Hvert punkt refereres til med et tall som vist i illustrasjonen nedenfor.

- $1\quad 4$  $\bullet$
- $2<sub>5</sub>$  $\bullet$  $\bullet$  $3\overline{6}$

For å skrive ulike bokstaver og tegn varieres antall punkter og plasseringen i cellen. Nedenfor gjengis alfabetet og noen tegn. Dersom en studerer alfabetet, vil en oppdage at det er satt opp etter et bestemt system:

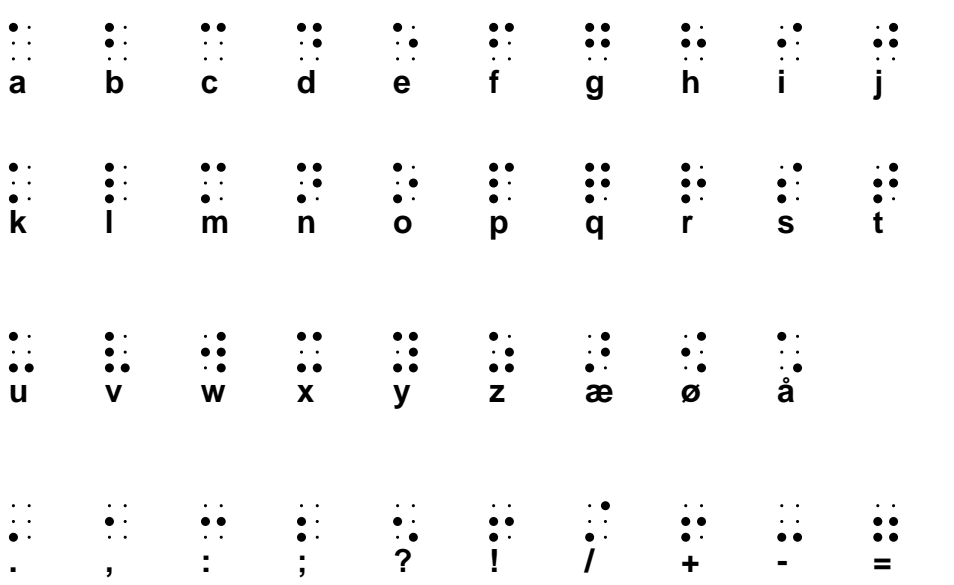

I punktskrift tar hvert enkelt tegn like stor plass. Tegnene må settes etter hverandre på samme horisontale hovedlinje. Dette sikrer at punktene som tegnet består av alltid blir plassert i sin bestemte posisjon i forhold til den linjen fingrene leser. Hvis ikke, kan avkodingen bli feil. Det er små forskjeller det er snakk om. Den vertikale avstanden fra punkt 1 til punkt 2 i punktcellen er bare 2,5 mm:

 $\vdots$  og :

I vanlige tekster er dette sjelden et problem, siden teksten skrives lineært og fingrene leser langs denne tekstlinjen. Det er først og fremst viktig å tenke på dette når en tilrettelegger figurer for eleven og skal skrive/lime på tekst. Da må en passe på at alle tegnene i et ord eller en tekst plasseres langs den samme hovedlinjen.

I punktskrift er det ikke mulig å skrive noe over eller under hovedlinjen slik som i vanlig skrift (brøk, minnetall, eksponenter og så videre).

6-punktcellen gir 64 ulike kombinasjonsmuligheter. I vanlig skrift, og særlig i matematikk, brukes det flere enn 64 ulike tegn. I 6-punktskrift må mange tegn derfor skrives ved hjelp av to celler. Dette gjelder blant annet stor bokstav og tall. For å markere stor bokstav settes punkt 6 (tegn for stor bokstav) i cellen foran bokstaven, og tall markeres ved å sette punkt 3456 (talltegn) i cellen foran:

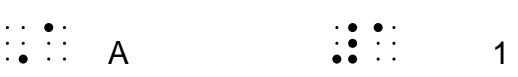

Da det ble mulig å lese punktskrift ved hjelp av datautstyr, ble det nødvendig å bruke en punktcelle med mulighet for flere kombinasjoner enn i 6-punktcellen. Cellen ble derfor utvidet med to punkter.

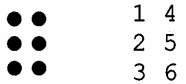

 $\bullet$  $78$ 

Punktskriftcellen med 8 punkter (8-punkts punktskrift) gir 256 ulike kombinasjonsmuligheter. Alle bokstavene har samme tegnrepresentasjon i 6- og 8-punkts punktskrift, og de to ekstra punktene brukes blant annet for å markere store bokstaver (punkt 7) og tall (punkt 8). På den måten slipper en å bruke to celler for å skrive slike tegn.

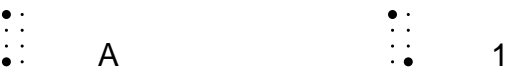

# <span id="page-11-0"></span>**2.2 Visuell og taktil lesing**

Selv om denne veilederen handler om matematikk, gjennomgås her noen viktige forskjeller mellom å lese med øynene og å lese med fingrene (taktilt). For å undervise en synshemmet elev er det viktig at læreren har et bevisst forhold til disse forskjellene. Som utgangspunkt ser vi på situasjonen hvor eleven leser punktskrift i papirformat.

En av de mest framtredende forskjellene beror på at øyet på kort tid er i stand til å oppfatte en bokside som en helhet. Med et raskt overblikk får en informasjon om det er tekst på hele siden, om det er brukt overskrifter, om det finnes bilder og så videre.

Fingrene, eller helst hele håndflaten, kan også brukes for å få et helhetsinntrykk av en bokside. Hånden klarer ikke å dekke hele siden i en berøring. Siden må derfor utforskes ved at hånden dras over den, gjerne i sik-sak-bevegelser ovenfra og nedover. Så må leseren huske inntrykkene i rekkefølge og deretter sette dem sammen til en helhet. Dette gir mindre presis informasjon om innholdet enn hva et øyekast gir, og tar mye lengre tid.

Mange forskere mener at de samme grunnleggende prosessene i forhold til forståelse er virksomme ved visuell og taktil lesing, se for eksempel Bruteig (1992). Når det gjelder avkodingen derimot, mener forskerne at forskjellen mellom de to lesemåtene er meget stor. Øyet leser rykkvis med lynraske bevegelser (sakkader) avbrutt av små pauser (fikseringer). I fikseringsfasen oppfatter øyet ord og deler av setninger som en helhet.

Fingrene leser i sammenhengende bevegelser, pauser er nesten ikke påvisbare hos gode lesere. Tegnene oppfattes best når hendene arbeider med en jevn, glidende bevegelse langs linjen. Fingrene oppfatter ett og ett tegn i rekkefølge, og hvert tegn oppfattes som en enhet. Hjernen tolker disse enkeltinntrykkene og setter dem sammen til ord.

For en seende kan det å lese punktskrift sammenlignes med å lese gjennom et hull som er like stort som en bokstav i teksten. Leseren må huske de foregående tegnene og sette til nye tegn etter hvert som de kommer inn i hullet, og først når det kommer et mellomrom, kan hjernen tolke rekken av tegn som en helhet.

Lesing av punktskrift foregår sekvensielt, del for del, der mellomrommene gir signal om at enkelttegnene kan settes sammen til en helhet. Bruk av mellomrom er derfor et vesentlig virkemiddel i punktskrift.

Å lese tall og matematiske uttrykk er mer krevende enn lesing av tekst. I tekst kan en i noen tilfeller gjette på endelsen av et ord etter å ha lest begynnelsen, for eksempel i en bok i natur og miljøfag:

Når vi veier et stoff, finner vi massen til st

Her kan en gjette at det siste ordet skal være stoffet, selv om en ikke har sett de siste bokstavene ennå. Dette er en strategi mange blinde benytter seg av, særlig når de skal lese raskt.

Formlike tegn som d og f, h og j, e og i (se alfabetet foran), kan forveksles og slik forårsake misforståelser. I løpende tekst får en ofte hjelp til å tolke tegnene i et ord ut fra sammenhengen det står i.

Slik hjelp får en ikke når en leser tall og matematiske uttrykk. I matematikk må hvert tegn leses nøyaktig, det er ikke mulig å forutsi hva neste tegn skal være - verken ut fra sammenhengen eller ved at en har lest de to første sifrene i et flersifret tall.

For eksempel:

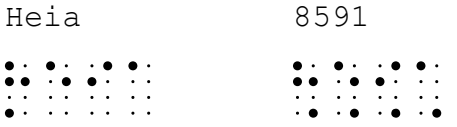

Prosessen med å lese tallene er også særegen: Først kjennes 8-tallet under fingeren, så 5, 9, 1, og først når mellomrommet etter det siste ett-tallet er registrert i hjernen, kan eleven sette sammen de fire sifrene til tusentallet 8591 (forutsatt at han fortsatt husker alle sifrene). En behøver dobbelt så lang tid på å lese to siffer som et, og jo flere siffer det er, jo større konsentrasjon og minnekapasitet kreves for å sette sammen sifrene til en helhet til slutt.

Det er også en betydelig forskjell i lesehastighet mellom øyne og fingre. Normal lesehastighet med øynene for voksne i vanlig tekst regnes å være cirka 300 - 500 ord per minutt. Flere undersøkelser tyder på at lesehastigheten i punktskrift ligger på cirka 70 - 90 ord per minutt for voksne på tilsvarende tekster (Bruteig, 1992).

Punktskriftsystemet gir blinde elever omtrent samme mulighet for å tilegne seg faginnholdet i lærebøker som seende elever. Det er imidlertid viktig at lærerne er klar over den svært begrensede oversikten punktskriftleseren har når han leser eller skriver. Denne oversikten er faktisk enda mindre når en bruker leselist enn om en bruker papir, siden en ikke kan vite hvor mange linjer eller sider som kommer etter den linjen en leser i øyeblikket. I det faglige opplegget må derfor læreren ta hensyn til at lesehastigheten og oversikten over alle typer tekster (også de eleven har produsert selv) er mindre for den som leser punktskrift enn for den som leser vanlig skrift.

## <span id="page-12-0"></span>**2.3 Figurer**

Alt som hittil er sagt om lesing av tekst, kan i stor grad overføres til to- og tredimensjonale taktile figurer og gjenstander. Figurene må utforskes del for del, eleven må huske det fingrene har utforsket, inntrykkene må tolkes og til slutt settes sammen til en helhet. En seende elev ser på et øyeblikk forskjell på en trekant og et rektangel fordi øyet oppfatter helheten, men for en blind elev tar det tid å gjøre seg kjent med hvert enkelt linjestykke og hver vinkel. Om en ikke arbeider systematisk, kan det være vanskelig å vite om en har kommet tilbake der en begynte eller om det er en ny del av figuren en utforsker. Det er mye vanskeligere å tolke en figur presist

når en skal gjøre seg kjent med den taktilt enn når en bruker synet, og det tar vesentlig lengre tid.

Problemstillingene som reiser seg i forbindelse med bruk av figurer for blinde behandles mer utførlig i kapittel [7.](#page-34-0)

# <span id="page-13-0"></span>**2.4 Grunnleggende regler for å skrive matematikk med punktskrift**

Matematikk skrevet med punktskrift skiller seg fra matematikk i vanlig trykk, på flere måter. Mange av de spesielle oppsettene passer best å gjennomgå når fagstoffet presenteres i senere kapitler. Det er imidlertid noen grunnleggende regler vi ønsker å understreke betydningen av, og som fagstoffet i senere kapitler bygger på:

- 1. **Lineær notasjon.** Et av punktskriftsystemets grunnleggende prinsipper er det lineære oppsettet. Alle matematiske uttrykk hvor en i vanlig trykk skriver noe over og under hverandre eller over og under en hovedlinje, må i punktskrift skrives lineært. Dette gjelder for eksempel brøkuttrykk og potenser.
- 2. **Bruk av mellomrom.** Et mellomrom er et viktig virkemiddel i punktskrift fordi det hjelper leseren med å tolke det han leser. Tall, matematiske tegn og uttrykk varer fram til første mellomrom. Ved mellomrommet får eleven en pause hvor han kan sette sammen de foregående tegnene til en helhet.

Det skal være mellomrom **foran**, men **ikke etter** regnetegnene.

Regnestykket 12 + 25 = 37 må skrives: 12 +25 =37 på PC. Det vil da se slik ut på leselisten:

12 **!**25 =37

Det er viktig at læreren er nøyaktig i sin bruk av mellomrom når han skriver matematiske uttrykk til eleven. Det er også viktig å passe på at eleven bruker mellomrom korrekt i sine besvarelser. Korrekt bruk av mellomrom må innarbeides fra første stund i matematikk. Dersom eleven ikke får et bevisst forhold til mellomrom, vil mer sammensatte uttrykk på høyere klassetrinn bli vanskelige å tolke.

3. **Bruk av skilletegn.** For at lineære oppsett ikke skal kunne misforstås, er det i mange situasioner nødvendig å sette inn skilletegn som skal gjøre uttrykkene utvetydige å tolke. Dette gjelder for eksempel bruk av et tegn som binder sammen heltallet og brøken i blandet tall, tegn som avgrenser hvor en sammensatt brøk begynner og slutter, og liknende. I punktskriftbøker for 1. til 7. trinn brukes også tusenskilletegn i firesifrede tall for å lette tolkningen når tallet leses.

# <span id="page-14-0"></span>**2.5 Leselist**

En leselist (punktskriftskjerm) har en linje med punktskriftceller. Den gjengir en og en linje fra skjermen i punktskrift. Det er kun tekst som gjengis, det er ikke mulig å vise grafikk eller bilder på listen. Stasjonære leselister har 70 eller 80 punktceller, mens de fleste bærbare har 40.

Leselisten har mange betjeningsknapper som eleven kan bruke for å manøvrere i tekst. Her omtales spesielt markørhentetastene, fordi det henvises til disse i senere kapitler. Markørhentetastene ligger rett bak punktcellene. Det er en eller to taster for hver celle. Når en trykker på en markørhentetast, flyttes markøren til den tilhørende cellen.

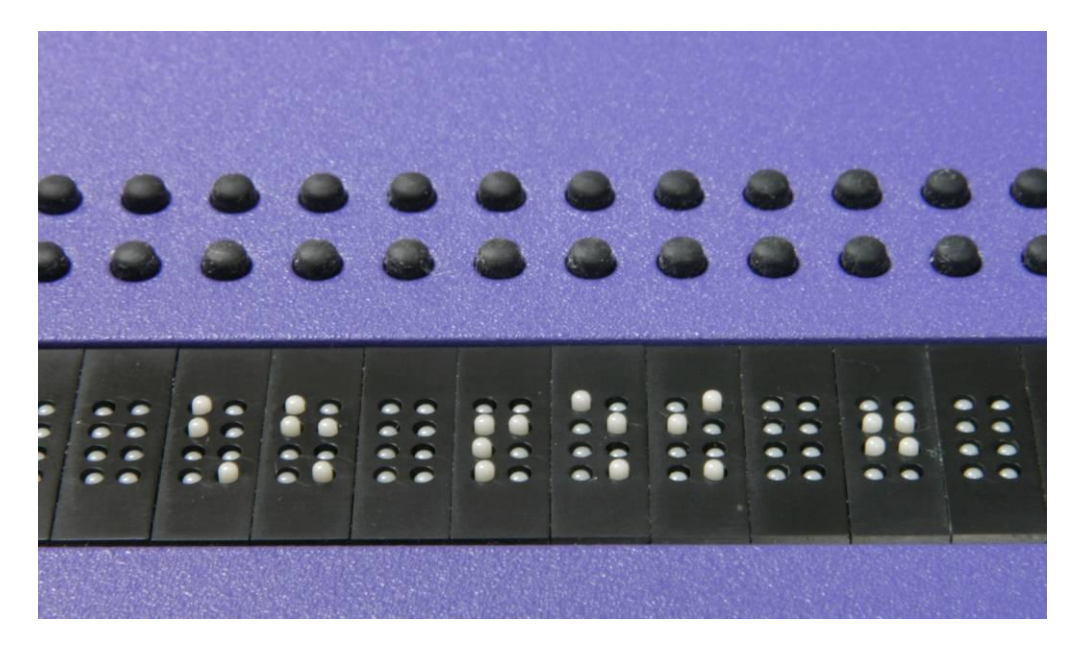

**Utsnitt av leselist som viser punktskriftceller og markørhentetaster. Utseendet på markørhentetastene varier fra leselist til leselist. Bildet viser en modell med dobbel rad runde markørhentetaster.**

På leselisten vises vanligvis markøren ved at punktene i cellen beveger seg opp og ned, slik at fingeren kjenner det.

<span id="page-14-1"></span>På skjermen kan markøren settes mellom to bokstaver i et ord. Dette er ikke mulig på leselisten. Dersom markøren på skjermen for eksempel står mellom sifrene 5 og 9 i tallet 59, vil det på leselisten blinke i cellen hvor sifferet 9 står.

# **2.6 Krav til matematikklæreren**

#### <span id="page-15-0"></span>**2.6.1 Punktskrift**

Når eleven bruker PC med leselist, kan læreren se det eleven skriver på skjermen. Likevel er det helt nødvendig at læreren kan en del punktskrift. Dette gjelder spesielt fordi det er han som må lære eleven nye tegn (og nye hjelpetegn) i matematikk. Han må da vite hvordan tegnene ser ut i punktskrift og hvordan de skrives fra tastaturet.

Læreren må kunne alle de spesielle tegnene som eleven skal bruke. Dette er nødvendig for å kunne sjekke at eleven bruker riktige tegn i ulike sammenhenger slik at oppsett og utregning blir effektivt og forståelig. Det er dessuten viktig for å kunne kommunisere med eleven på et felles matematisk språk. Oppfølging er videre nødvendig fordi eleven ikke ser hva som skrives på tavla ved felles gjennomgang. I punktskriftmatematikk er også mellomrom viktig (se kapittel 2.4 og 4). Rett bruk av tegn, hjelpetegn og mellomrom gjør at eleven kan arbeide mer effektivt og med større forståelse. Det gjør også at han kan opprettholde mest mulig kontroll og oversikt.

At læreren har inngående kjennskap til oppsett og tegn, er videre viktig med tanke på den sluttkompetansen eleven skal oppnå og som skal måles ved en eventuell eksamen. For at elevene skal forstå tegn og oppsett som brukes i den tilrettelagte oppgaveteksten, må han ha brukt de samme skrivemåtene i opplæringen. Samme tegn og oppsett blir også brukt i de lærebøkene og Nasjonale prøvene som kompetansesentrene tilrettelegger.

#### <span id="page-15-1"></span>**2.6.2 Fellesundervisning**

Skal en blind elev kunne skjønne hva læreren mener i forklaringer, beskrivelser og liknende, er det viktig at læreren uttrykker seg klart, strukturert og presist. Når en lærer for eksempel skal angi posisjoner, må han tenke seg særlig om. Det er meningsløst for eleven dersom det brukes begreper som "her er ..." eller "der skriver vi ..." når en skriver eller viser noe på tavla. I slike tilfeller må det brukes presise angivelser og forklaringer.

For at eleven skal ha mulighet til å følge med i fellesundervisning, må han også beherske begreper og uttrykk som seende benytter i tema hvor det er forskjell på oppsett og skrivemåter for seende og blinde. Slike begreper må eleven lære før de blir brukt ved felles gjennomgang. En elev bør for eksempel forstå uttrykkene "over brøkstreken" og "under brøkstreken" (vær mer forsiktig med "oppe" og "nede"). Han skal da kunne vite hvilken del av det matematiske uttrykket i sitt oppsett som er "over brøkstreken".

# **3 Matematikk skrevet med punktskrift**

<span id="page-16-0"></span>Dette kapitlet gir en innføring i hvordan matematikkuttrykk må skrives for å bli enklest mulig å lese på leselist. Som omtalt i kapittel [2](#page-9-0) må alle oppsett i punktskrift være lineære. Fordi mange matematikkuttrykk ikke skrives lineært i vanlig skrift, er det behov for klare oppsettregler som sikrer at uttrykkene tolkes entydig i punktskrift.

### <span id="page-16-1"></span>**3.1 Sammenligning av 6- og 8-punktsnotasjon i matematikk**

En del tegn har ulik skrivemåte i 6- og 8-punkts punktskrift. Siden 6-punktsnotasjonen brukes ved tilrettelegging av figurer, bør både lærer og elev beherske begge notasjonene. I tabellen nedenfor vises noen vanlige tegn som har forskjellig representasjon i 6- og 8-punkts punktskrift. En del tegn i 8-punkt likner representasjonen av tegnet i 6-punkt, men avviker ved at tegnet er forskjøvet i cellen, for eksempel nedsenket. For en fullstendig oversikt, se tegnlisten i kapittel [11.](#page-55-0)

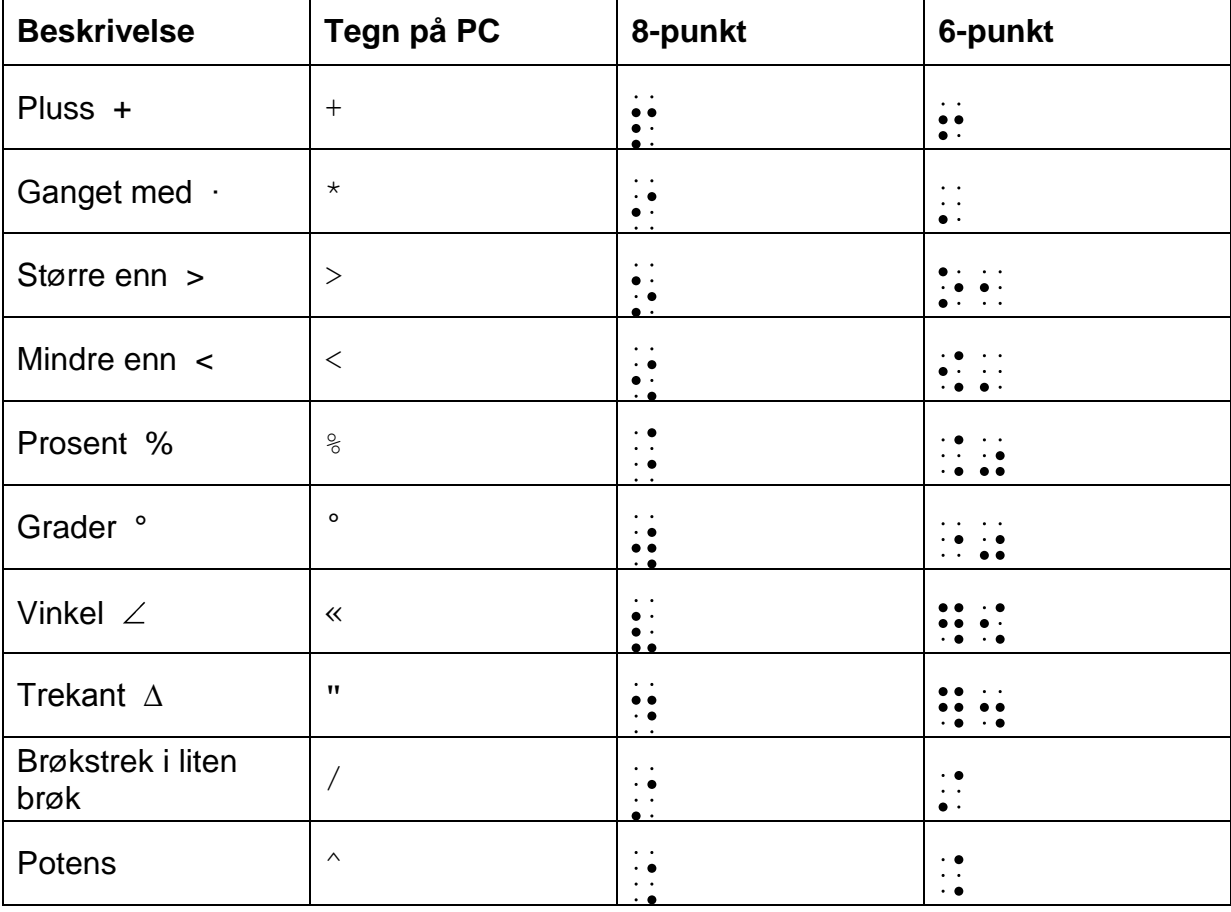

Forøvrig henvises til *Norsk Standard for matematikknotasjon i 6-punkts blindeskrift* (Offentlig utvalg for blindeskrift, 2003) for en grundig gjennomgang av matematikkoppsettet i 6-punkts punktskrift. Resten av dette kapitlet omhandler anbefalte skrivemåter og oppsett i matematikk i 8-punkts punktskrift.

# <span id="page-17-0"></span>**3.2 Skriveregler i matematikk**

#### <span id="page-17-1"></span>**3.2.1 Matematiske regnetegn**

I punktskrift skal det settes mellomrom foran regnetegnene, men ikke etter. Se kapittel [2.2](#page-11-0) og [2.4](#page-13-0) om betydningen av at disse mellomromsreglene overholdes.

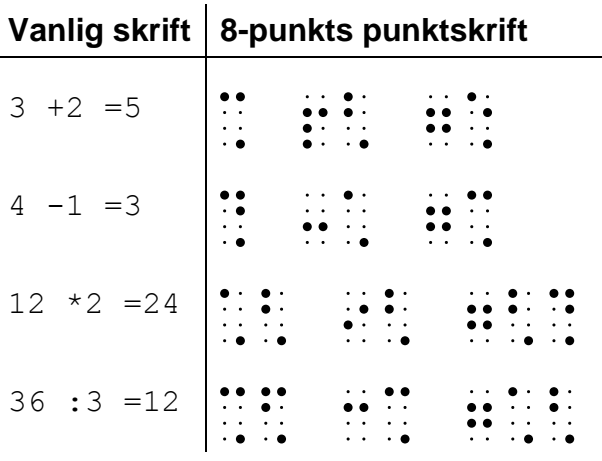

# <span id="page-17-2"></span>**3.2.2 Streker under svar**

Blinde elever må, som seende, skrive to streker under det endelige svaret. For to streker under svaret anbefales å bruke tre likhetstegn tett *etter* svaret:

 $32 +28 =60 ==$ 

De tre likhetstegnene kan brukes som søkemerke for å finne raskt tilbake til svaret.

For eventuell enkel strek under svar i mellomregninger brukes tre bindestreker tett etter svaret:

A =`p \*r \*r =3,14 \*2 \*2 =6,28 \*2 =12,56  $\sim$  -12,6---Arealet av sirkelen er 12,6 cm^2===

#### <span id="page-17-3"></span>**3.2.3 Tusenskilletegn**

Store tall deles opp fra høyre i grupper på tre siffer som i vanlig skrift. For å unngå feiltolkninger i punktskrift, brukes punktum som skille, ikke mellomrom. Hvis et tall har mange desimaler, kan disse deles opp mot høyre fra desimalkommaet.

125.000 1.250.000 1.235,50 0,000.09 `p =3,141.592.65

I de tilrettelagte lærebøkene brukes tusenskilletegn i tall som har mer enn tre siffer, altså skrives 1 000 som 1.000.

Når eleven regner og fører oppgaver, må han selv få bestemme bruk av tusenskilletegn. Læreren må ta hensyn til elevens ønsker ved tilrettelegging.

#### <span id="page-18-0"></span>**3.2.4 Benevning**

I de aller fleste tilfeller skal det brukes mellomrom foran benevning:

30,50 kr 12 cm 5 m^2

Foran prosent brukes ikke mellomrom:

50%

Årsaken til dette er at %-tegnet er høyrestilt i punktcellen, representert ved punkt 46

( $\therefore$ ). Et mellomrom foran % vil føre til så stor avstand til det foranstilte tallet, at det lett kan tolkes feil.

Det kan brukes mellomrom foran gradtegn ved angivelse av temperatur, men ikke ved vinkelmål, som i vanlig skrift:

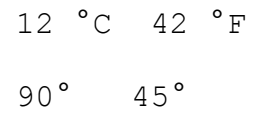

#### <span id="page-18-1"></span>**3.2.5 Klokkeslett og dato**

Ved notering av klokkeslett og dato bør en bruke punktum som skilletegn, da dette gir best lesbarhet for punkskriftbrukeren:

kl. 12.15

10.08.2005

#### <span id="page-18-2"></span>**3.2.6 Penger og valuta**

For euro, pund og dollar brukes tegnene fra tastaturet:

- € AltGr+5
- £ AltGr+3
- $$ AltGr+4$

#### <span id="page-19-0"></span>**3.2.7 Liten og stor brøk**

Det skilles mellom liten og stor brøk.

#### **Liten brøk har enkel teller og nevner**

```
2
1
      skrives 1/2
\frac{1}{365}12
       skrives 12/365
```
Det skal verken være mellomrom foran eller etter brøkstrek i liten brøk.

#### **Stor brøk**

Når telleren og/eller nevneren er et sammensatt uttrykk, kan en i vanlig skrift forlenge brøkstreken. Denne muligheten finnes ikke i punktskrift.

For å unngå uklarheter om rekkevidden til teller/nevner, brukes "stor brøk". I stor brøk skal tegnet "brøk begynner" (;) stå foran telleren og tegnet "brøk slutt" (;) stå etter nevneren. Det skal være mellomrom foran og etter brøkstreken i stor brøk, for eksempel:

```
12
9 + 2skrives ; 9 + 2 / 12;
```
Merk at:

9 +2/12 betyr 12  $9 + \frac{2}{12}$ 

Dersom teller og nevner er gitt med benevning, kan det være fornuftig å bruke stor brøk. Alternativt kan det brukes parentes:

```
s
10
m
60
      kan skrives ;60 m / 10 s; eller (60 \text{ m}) / (10 \text{ s})
```
#### <span id="page-19-1"></span>**3.2.8 Blandet tall**

# brukes som skilletegn i blandet tall:

2#1/4 betyr 4  $2^{\frac{1}{2}}$ 

# <span id="page-20-1"></span><span id="page-20-0"></span>**4.1 De fire regneartene**

I grunnskolen er det et mål at elevene skal kunne løse regneoppgaver uten kalkulator. Dette gjelder også for blinde.

De tradisjonelle regnealgoritmene som seende stiller opp på papir, er tungvinte å stille opp i punktskrift, og kan utelates helt. Tidligere var det vanlig å stille opp regneoppgavene på manuell punktskriftmaskin, men dette anbefales ikke lenger. I stedet kan eleven stille opp oppgavene på PC og benytte en metode som er egnet for det lineære oppsettet. Dette gjennomgås under avsnittene for de ulike regneartene.

Som alternativ til oppstilling på PC, kan eleven løse regneoppgavene på abakus (en slags regnetavle). Abakus har vist seg å være et godt egnet regnehjelpemiddel for blinde. Denne kan brukes til å utføre selve utregningen eller til å notere mellomregninger. Det siste omtales kort i avsnitt [4.1.2.](#page-21-0)

#### <span id="page-20-2"></span>**4.1.1 Skriftlig hoderegning**

Fordi det kan være tungvint og tidkrevende å stille opp og løse regnestykker i punktskrift, er det fornuftig å legge stor vekt på hoderegning. Eleven bør også trene på å notere mellomregninger underveis når han regner i hodet, for å unngå at han mister oversikten når han skal løse mer kompliserte regneoppgaver.

Oppgaven 23 +32 = kan for eksempel løses ved å først addere tierne og så enerne. Eleven adderer tierne i hodet og noterer svaret, deretter det samme med enerne. Til slutt trekker han sammen:

 $23 + 32 = 50 + 5 = 55 = 7$ 

En annen strategi er å forenkle tallene slik at oppgaven enkelt kan regnes i hodet:

 $23 +32 = 25 +30 = 55 == 7$ 

Med "skriftlig hoderegning" menes at elevene løser regnestykkene ved å regne i hodet, men underveis noteres hoderegningstankene som mellomregninger. Leddene 50 +5 og 25 +30 ovenfor, er eksempler på slike mellomregninger.

Legg merke til at mellomregningene skrives på samme linje som oppgaven.

Mellomregningene har flere viktige funksjoner:

- De utvikler tallforståelsen og evnen til å manipulere med tall
- De forenkler regneoppgaven slik at den blir lett å regne ut
- De støtter hukommelsen
- De gir eleven mulighet til å reflektere over egne resonnementer og eventuelt korrigere dem
- De hjelper læreren til å se hva eleven har tenkt og til å veilede ham videre

Blinde og seende elever kan trene hoderegningsferdigheter på samme måte. Med utgangspunkt i innlærte regnetabeller og regneregler kan elevene ta i bruk sine kreative og logiske evner for å finne en måte å regne ut svaret på. Dersom hele klassen arbeider på denne måten, vil trolig en og samme oppgave bli løst på ulike måter. De ulike framgangsmåtene kan da bli gjenstand for diskusjon i klassen, og her kan blinde elever delta på lik linje med seende. Slik kan arbeid med hoderegningsteknikker være med på å inkludere blinde elever i matematikkundervisningen.

I avsnittene for de enkelte regneartene gis løsningsforslag med utgangspunkt i hoderegningsteknikker. Hoderegningstankene er notert som mellomregninger. Vær klar over at eksemplene ikke er ment å gi en innføring i ulike hoderegningsteknikker. Eleven må selv studere oppgaven og komme med løsningsforslag. I begynnelsen bør eleven oppfordres til å forklare hvordan han tenker. Disse hoderegningstankene skrives ned som mellomregninger.

Forøvrig henvises til boken "Skriftlig hovudräkning" (Rockström, 2000). Her gis en grundig innføring i metoden for seende. Heftet "Skriftlig hoderegning med tilpasninger for synshemmede" (Klingenberg, 2005) gir en utfyllende gjennomgang av hvordan metoden kan anvendes av leselistbrukere.

#### <span id="page-21-0"></span>**4.1.2 Skriftlig hoderegning og abakus**

I stedet for å notere mellomregningene på PC, kan de noteres (settes opp) på abakus. Eleven velger om han vil addere/subtrahere på abakus, eller om han vil regne alt i hodet og kun notere mellomregningene. I eksemplene nedenfor vises alternative framgangsmåter. Metoder for å regne hele oppgaver på abakus er ikke gjengitt i dette heftet, her vises til heftet "Regning på Huseby abakus".

Eksempler:

49 +36

- Regner 40 +30 = 70 i hodet, skriver 70 på de to radene lengst til høyre på abakusen
- Regner  $9 + 6 = 15$  i hodet *Alternativ 1*: Legger 1 til i raden med 7 og 5 i raden med 0. Svaret blir 85 *Alternativ 2*: Regner 70 +15 =85 i hodet. Bytter ut tallet 70 på abakusen med 85
- Fører på PC:  $49 + 36 = 85 == 7$

#### 72 -38

- Regner 70 -30 =40 i hodet og stiller opp på abakusen
- Regner  $2 8 = -6$  i hodet *Alternativ 1*: Trekker fra 6 på raden det fra før står 0. Her må det gjøres en tierovergang. Svaret blir 34 *Alternativ 2*: Regner 40 -6 =34 i hodet. Bytter ut tallet 40 på abakusen med 34
- Fører på PC:  $72 38 = 34 == 7$

35 \*4

- Regner 30 \*4 =120 i hodet. Skriver 120 på de tre radene lengst til høyre
- Regner 5 \*4 =20 i hodet. Legger til/endrer tallene så det står 140 på abakusen
- Fører på PC: 35  $*4 = 140 ==$

486 :2

- Exemper 400 :2 = 200 i hodet, skriver 200 på de tre radene lengst til høyre
- Regner 80 :  $2 = 40$  i hodet. Skriver 40 på de to radene lengst til høyre
- Regner 6 :2 =3 i hodet. Skriver 3 på raden lengst til høyre. Svaret blir 243
- Fører på PC:  $486 : 2 = 243 == 7$

#### **Dobling og halvering**

I oppgaver hvor en skal multiplisere eller dividere med et enkelt partall, kan en raskt finne svaret gjennom gjentatte doblinger eller halveringer. Metoden forutsetter at eleven ser sammenhengen mellom de ulike regneartene.

Eksempel: 35 \*4 Stiller opp 35 på abakusen

- Dobler en gang, får 70
- Dobler 70, får 140

Eksempel: 96/8

- Halverer 96 en gang, får 48
- Halverer 48, får 24
- Halverer 24, får 12

#### <span id="page-22-0"></span>**4.1.3 Addisjon**

#### **Skriftlig hoderegning**

Eksempel:  $49 + 36 =$ 

Et godt utgangspunkt for å addere to tosifrede tall er å addere tiere først og deretter enerne. Vær påpasselig med at eleven alltid har samme verdi på begge sider av likhetstegnet!

49 +36 =40 +30 +9 +6 =70 +15 =85=== eller:  $49 +36 = 70 +15 = 85 == 70$ 

Runde av tall eller gjøre om slik at de blir enkle å addere:

 $49 +36 =50 +35 =85 ==$ eller:  $49 +36 =55 +30 =85 ==$ 

• Dele opp tall:  $49 +36 = 49 +30 +6 = 79 +6 = 85 ==$ 

Når eleven kan addere en-sifrede tall, bør en trene på å utvide denne kunnskapen, for eksempel: når  $2 + 3 = 5$  så er  $20 + 30 = 50$ . Dette kan godt trenes muntlig.

Elevene bør også få mye trening i å dele opp tall på ulike måter, for eksempel: 36 =35 +1 =30 +6 og så videre. Dette gir både øvelse i tallforståelse og forståelse av likhetstegnets betydning. I tillegg er det et godt utgangspunkt for å starte med skriftlig hoderegning.

#### **Algoritme**

Med utgangspunkt i den oppstillingen seende benytter, med tiere justert under tiere, enere under enere og så videre, er det utviklet en regnealgoritme som er egnet for det lineære oppsettet. Her starter en med det siste sifferet i hvert tall, så det nest siste og så videre. Minnetallet må huskes. Et eventuelt komma settes underveis.

- 1. Oppgaven stilles opp, og markøren settes rett etter likhetstegnet:  $49 +36 =$
- 2. Eleven tenker: 9 +6 =15 Eleven trykker: 5 og *Pil venstre* Besvarelsen ser nå slik ut: 49 +36 =5
- 3. Eleven tenker: 4 +3 =7, pluss en i mente er 8. Dette er det siste tallet. Eleven trykker: 8 og *End<sup>1</sup>* og === Besvarelsen ser nå slik ut: 49 +36 =85===

#### <span id="page-23-0"></span>**4.1.4 Subtraksjon**

#### **Skriftlig hoderegning**

Eksempel: 72 -38 =

• Som ved addisjon, er et godt utgangspunkt å subtrahere tiere for seg og enere for seg:

 $72 -38 = 70 -30 +2 -8 = 40 -6 = 34 = 6$ Eller:  $72 -38 = 40 -6 = 34$ 

- Runde av tall/giøre om:  $72 -38 = 72 -40 +2 = 32 +2 = 34 ==$
- Dele opp tall:  $72 -38 = 72 -30 -8 = 42 -8 = 34 = 5$
- Telle oppover fra subtraktor til subtrahend (teller først 2 fra 38 til 40, og så videre 30 til 70, til slutt 2 til 72):  $72 -38 = 2 +30 +2 =34 ==$

#### **Algoritme**

1

Det er også her utviklet en algoritme som passer for det lineære oppsettet. Igjen starter eleven med siste siffer. Dersom han må låne, må han huske å ta hensyn til dette i regneprosessen. Et eventuelt komma settes underveis.

- 1. Oppgaven stilles opp, og markøren settes rett etter likhetstegnet:  $72 - 38 =$
- 2. Eleven tenker: 2 -8 går ikke, må låne 10. 12 -8 =4 Eleven trykker: 4 og *Pil venstre* Besvarelsen ser nå slik ut: 72 -38 =4

 $1$  Dette fungerer dersom det ikke er blanktegn etter siste tegn i besvarelsen. Alternativt kan eleven trykke markørhentetast etter siste tall i svaret før han "streker under".

3. Eleven tenker: 7 -3 er 4, minus den ene jeg har lånt er 3. Dette er siste tallet. Eleven trykker: 3 og *End* og === Besvarelsen ser nå slik ut: 72 -38 =34===

#### <span id="page-24-0"></span>**4.1.5 Multiplikasjon**

#### **Skriftlig hoderegning**

Eksempel:  $35 *4 =$ 

• Igjen er et godt utgangspunkt å multipliserer tiere for seg og enere for seg (den distributive lov):

 $35 *4 = 30 *4 +5 *4 = 120 +20 = 140 = 120$ Eller:  $35 \times 4 = 120 + 20 = 140 = 120$ 

- Dele opp et tall i flere faktorer som er enkle å multiplisere:  $35 \times 4 = 35 \times 2 \times 2 = 70 \times 2 = 140$ ===
- Doble det ene tallet og halvere det andre:  $35 * 4 = 70 * 2 = 140 = 140$
- Andre eksempler:

```
54,6 *8 = 50 *8 +4 *8 +0.6 *8 = 400 +32 +4.8 = 436.8 = 554,6 *8 =546 -2 *54,6 =546 -100 -9,2 =446 -9,2 =436,8===
```

```
35 *12 =300 +60 +50 +10 =420===
35 * 12 = 350 + 70 = 420 ==
```
#### **Algoritme**

Algoritmeoppstillingen som seende anvender på papir, kan til dels tilrettelegges for oppsettet på leselist. Begge sifrene i 35 må multipliseres med 4, og en begynner bakerst med 5. Svaret skrives fra høyre mot venstre. Minnetallene må huskes, eventuelt kan de noteres på linjen etter svaret (se nedenfor). I siste tilfelle er det viktig å også skrive 0 som minnetall, fordi det minnetallet en holder på med, hele tiden er siste tall på linjen.

- 1. Oppgaven stilles opp etterfulgt av likhetstegn. Markøren står rett etter likhetstegnet:  $35 * 4 =$
- 2. Eleven tenker: Fem ganger fire er tjue Skriver: 0 og trykker *Pil venstre*. Minnetallet 2 må huskes. Besvarelsen ser nå slik ut:  $35 \times 4 = 0$
- 3. Eleven tenker: Tre ganger fire er tolv, pluss to i mente er fjorten. Dette er siste tallet.

Skriver: 14, trykker markørhentetast på cellen etter 0, skriver === Besvarelsen ser nå slik ut:  $35 \times 4 = 140 == 140$ 

Dersom eleven noterer minnetall, skrives disse med to mellomrom etter siste siffer i svaret. Er det flere minnetall, noteres disse fortløpende med to mellomrom mellom hvert. Markøren flyttes mellom minnetall og svar med markørhentetaster.

 $35 * 4 = 0 2$  $35 * 4 = 140 == 2$ 

Alternativt kan oppgaven stilles opp motsatt vei:  $4 \times 35 = 140 ==$ 

#### **Flere siffer i begge faktorene**

Eksempel: 346 \*67 =

- 1. Oppgaven stilles opp etterfulgt av likhetstegn. Deretter kopieres oppgaven og limes inn to ganger på linjene under:
	- $345 * 67 =$  $345 * 67 =$  $345 * 67 =$
- 2. Eleven redigerer de to nederste uttrykkene slik at én av faktorene kun har ett regnesiffer forskjellig fra null:
	- $345 * 67 =$  $345 * 60 =$  $345 *7 =$
- 3. Utregningen foregår på de to nederste linjene:

 $345 * 67 =$  $345 * 60 = 20700-- 345 *7 = 2415--$ 

- 4. Tilslutt legges delsvarene sammen. Svaret skrives på øverste linje:
	- $345 * 67 = 20.700 + 2.415 = 23.115 = 1$  $345 * 60 = 20700-- 345 *7 = 2415--$

#### **Når faktorene er desimaltall**

Eksempel: 22,50 \*2,4 =

1. Oppgaven stilles opp etterfulgt av likhetstegn. Deretter kopieres oppgaven og limes inn to ganger på linjene nedenfor. Komma fjernes:

```
22,50 *2,4 =2250 * 24 =2250 * 24 =
```
2. Eleven redigerer de to nederste uttrykkene slik at høyre faktor kun har ett regnesiffer forskjellig fra null, og multipliserer:

```
22,50 *2,4 =2250 *20 = 45000---2250 *4 = 9000---
```
3. Delsvarene legges sammen. Svaret skrives inn etter likhetstegnet på linje 1. Eleven teller tre desimaler til sammen i de to faktorene og setter komma slik at svaret også har tre desimaler:

```
22,50 \times 2,4 =54,0002250 * 20 = 45000---2250 *4 = 9000---
```
4. Tilslutt må eleven runde av svaret eller fjerne desimaler etter regler om gjeldende siffer:

```
22,50 \times 2,4 =54,000 =54,0==2250 * 20 = 45000---2250 *4 = 9000 - -
```
#### <span id="page-26-0"></span>**4.1.6 Divisjon**

#### **Skriftlig hoderegning**

Mange elever har god erfaring med å dele fra dagliglivet, og dette bør en spille på når elevene skal løse divisjonsstykker. Et godt utgangspunkt er utdelingsmåten. Eleven kan tenke at han har en pengesum som skal fordeles. Restregnskapet kan noteres på linjen under oppgaven:

 $96 : 8 = 10 + 2 = 12 = 12$  $96 - 80 = 16$  16  $-16 = 0$ 

Forklaring: Eleven deler først ut 10 til hver av de 8, skriver 10 etter likhetstegnet. Tenker 10 \*8 =80, og fører regnskap på linjen under. Rest blir 16, som eleven fordeler på de 8. Se forøvrig Klingenberg (2005) for en grundigere gjennomgang.

Restregnskapet kan også føres på abakus, for eksempel ved følgende framgangsmåte:

- 1. Oppgaven stilles opp på PC:  $96 : 8 =$ Dividenden (96) stilles opp på abakus
- 2. Deler ut 10 til hver: 96 :8 =10 Tenker 10 \*8 =80 og trekker fra 80 på abakusen. På abakusen står det nå 16.
- 3. Fordeler 16 på de 8 og skriver videre på PC:  $96 : 8 = 10 + 2$ Tenker 2 \*8 =16 og trekker fra på abakusen. På abakusen står det nå 0.
- 4. Ingen rest, trekker sammen tallene på PC:  $96 : 8 = 10 + 2 = 12 == 1$

Etter hvert som elevenes tallforståelse utvikles, oppdager mange ulike muligheter for å omskrive og forenkle regnestykkene, slik at de kan løses i hodet. For eksempel:

- Dele opp dividenden i enklere tall:  $96 : 8 = 80 : 8 +16 : 8 =10 +2 =12 == 5$ 375 :15 =300 :15 +60 :15 +15 :15 =20 +4 +1 =25===
- Dele opp dividenden i hundrere, tiere og enere, og dividerer hver for seg:  $486 : 2 = 400 : 2 +80 : 2 +6 : 2 = 200 +40 +3 = 243 == 5$
- Halvering av teller og nevner (forkorte med to): 96 :8 =48 :4 =24 :2 =12===  $96/8$  =48/4 =24/2 =12===
- Dobling av teller og nevner (utvide med to):  $350 : 0, 5 = 700 ==$  $350/0, 5 = 700 ==$
- Utvide med 10:  $46 : 0, 2 = 460 : 2 = 230 == 7$
- Divisjoner som ikke går opp:  $39 : 9 = 36 : 9 + 3 : 9 = 4 + 1 : 3 = 4 \# 1 / 3 = 1$

#### **Algoritme**

Divisjonsalgoritmen seende stiller opp på papir, er også forsøkt tilrettelagt for det lineære oppsettet:

- 1. Oppgaven stilles opp. Markøren settes etter likhetstegnet:  $96 : 8 =$
- 2. Eleven tenker 9 delt på 8 går en 1-gang, skriver 1  $96 : 8 = 1$
- 3. Tenker 1  $*8 = 8$ , trykker to mellomrom og skriver  $9 8$  $96 : 8 = 1 9 - 8$
- 4. Trykker mellomrom to ganger og skriver tallet som ble til rest i subtraksjonen, 1  $96 : 8 = 1 9 - 8 1$
- 5. Henter neste siffer i dividenden; 6-tallet i 96 96 :8 =1 9 -8 16
- 6. Tenker 16 delt på 8 går en 2-gang, trykker markørhentetast i cellen etter 1-tallet i svaret og skriver 2 96 :8 =12 9 -8 16
- 7. Tenker 2 \*8 =16, plasserer markøren etter 16 og skriver -16 96 :8 =12 9 -8 16 -16
- 8. Trykker mellomrom to ganger skriver tallet som ble til rest i subtraksionen, 0 96 :8 =12 9 -8 16 -16 0
- 9. Skriver tre likhetstegn etter svaret.
- 10. Besvarelsen ser til slutt slik ut:  $96 : 8 = 12 == 9 -8 16 -16 0$

#### **Divisjon med to siffer i divisor:**

375 :15 =25=== 37 -30 75 -75 0

Divisjon med desimaltall blir tilsvarende som metoden med papir og blyant, uttrykkene utvides avhengig av hvor mange desimaler det finnes i divisor.

# <span id="page-27-0"></span>**4.2 Tallinjer**

Det er ofte mange opplysninger som skal presenteres på en tallinje, og det er vanskelig å få dette inn på én linje. Tallinjer egner seg derfor best til å bli presentert todimensjonalt på papir.

Her er likevel et eksempel på en tallinje fra 1 til 10 slik den kan skrives på PC:

:0::r::r::r::r::5::r::r::r::r::10:

På leselisten vil den se slik ut:

:0::r::r::r::r::5::r::r::r::r::10:

# <span id="page-28-0"></span>**4.3 Brøkregning**

#### <span id="page-28-1"></span>**4.3.1 Utviding og forkorting**

For å markere at en brøk skal utvides, for eksempel at både teller og nevner skal multipliseres med 3, settes "gange gange" (\*\*3) med to mellomrom etter brøken:

 $1/12$  \*\*3  $=3/36==$ 

For å ha oversikt over flere trinn samtidig under utregninger, er det en fordel å beregne neste trinn på samme linje som det foregående. To mellomrom brukes isteden for linjeskift.

 $1/12$  \*\*3 =3/36===

For å markere at en brøk skal forkortes, for eksempel at både teller og nevner skal divideres med 3, settes "dele dele"  $(::3)$  med to mellomrom etter brøken:

 $3/36$  ::3 =1/12===

#### <span id="page-28-2"></span>**4.3.2 Faktorisering og fellesnevner**

Eksempel: 6 5 8 3

Her må en finne fellesnevner, og det finnes mange ulike framgangsmåter for å gjøre det. En måte som egner seg på leselist er denne:

På linjen under oppgaven stilles nevnerne opp, adskilt av to mellomrom:

 $3/8$  +1/6 = 8 6

Hver av nevnerne faktoriseres:

 $3/8$  +1/6 =  $8 = 4 \times 2 = 2 \times 2 \times 2 = 6 = 3 \times 2$ 

Minste felles multiplum (mfm) beregnes. Bruk to mellomrom foran mfm:

 $3/8$  +1/6 =  $8 = 4 \times 2 = 2 \times 2 \times 2 = 6 = 3 \times 2 \text{ mfm} = 2 \times 2 \times 2 \times 3$ 

Gå så opp til linjen over hvor oppgaven står, utvid brøkene og trekk sammen:

Nevnerne utvides ved å multiplisere brøkene med den faktoren / de faktorene fra mfm som brøkens nevner ikke inneholder:

 $3/8$  \*\*3 +1/6 \*\*2 \*2 =  $8 = 4 \times 2 = 2 \times 2 \times 2 = 6 = 3 \times 2 \text{ mfm} = 2 \times 2 \times 2 \times 3$ 

Til slutt trekkes alt sammen:

 $3/8$  \*\*3 +1/6 \*\*2 \*2 =9/24 +4/24 =13/24===  $8 = 4 \times 2 = 2 \times 2 \times 2 = 6 = 3 \times 2 \text{ mfm} = 2 \times 2 \times 2 \times 3$ 

#### <span id="page-29-0"></span>**4.4 Likninger**

I vanlig trykk føres ofte utregninger av likninger med likhetstegnene justert rett under hverandre. For blinde vil dette være tungvint, og siden leselisten bare viser én linje av gangen, har det heller ingen hensikt.

```
x + 1 = 3x = 3 -1x = 2 ==
```
Ved korte utregninger på leselist, kan en arbeide på samme linje og bruke to mellomrom mellom trinnene. Dette kan gjøre det enklere å orientere seg og holde oversikt over oppgaven:

 $x + 1 = 3$   $x = 3 - 1$   $x = 2 ==$ 

Når en skal sette prøve på svaret, kan venstre side forkortes til vs og høyre side til hs.

 $vs: 2 +1 =3--$ hs: 3--  $vs = h$ s===

#### <span id="page-29-1"></span>**4.4.1 "Gange gange" og "dele dele"**

For å markere at en likning skal multipliseres eller divideres med samme tall på begge sider av likhetstegnet, brukes samme skrivemåte som ved utviding og forkorting av brøker.

```
2x = 4 ::2
x = 2 == 7alternativt: 
2x = 4 ::2 x = 2 ==1/9 * x = 5 * * 9x = 45 ==alternativt:
1/9 *x =5 **9 x =45===
```
# **5 Statistikk**

<span id="page-30-0"></span>Søylediagram, sektordiagram og alle andre grafiske framstillinger er måter å presentere et tallmateriale på slik at det blir enklere å oppfatte (for seende). Når en punktskriftselev skal lese en slik illustrasjon taktilt, bruker han ofte mye energi på å få den samme informasjonen som en seende oppfatter øyeblikkelig. I mange tilfeller kan det være mer hensiktsmessig å få dataene presentert i tabellform. Likevel må også en blind elev ha et minimum av kunnskaper om grafiske framstillinger. I dagens samfunn møter en stadig på grafiske framstillinger, derfor bør også blinde ha kjennskap til tolkning av dem.

# <span id="page-30-1"></span>**5.1 Innsamling og presentasjon av data**

#### <span id="page-30-2"></span>**5.1.1 Tellestreker og frekvenstabell**

Bokstaven 1 brukes for å lage tellestreker. Den er enkel å telle fordi den bare bruker venstre del av punktcellen. Tellestreker grupperes vanligvis fem og fem med mellomrom som skille, for å lette tellingen.

13 skrives: lllll lllll lll

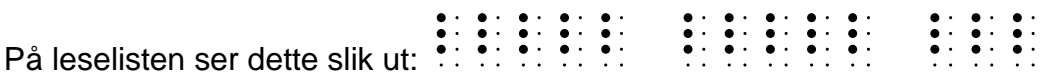

Når seende elever samler inn data, stilles disse ofte opp i en frekvenstabell:

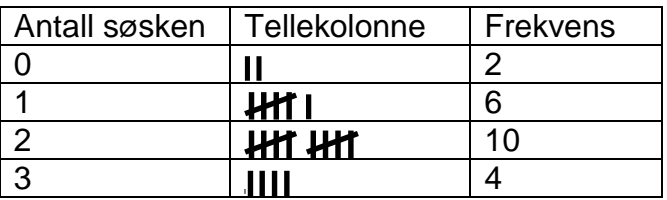

Tilsvarende oppsett i elevens elektroniske lærebok er (se avsnitt [8.1.5](#page-40-0) for gjennomgang av tabelloppsett):

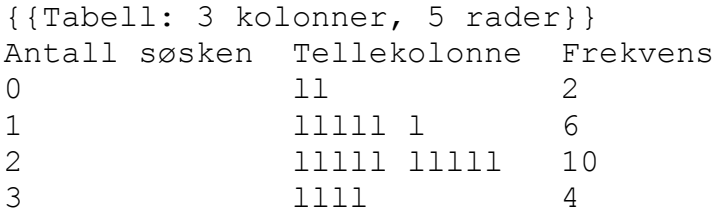

#### <span id="page-31-0"></span>**5.1.2 Søylediagram**

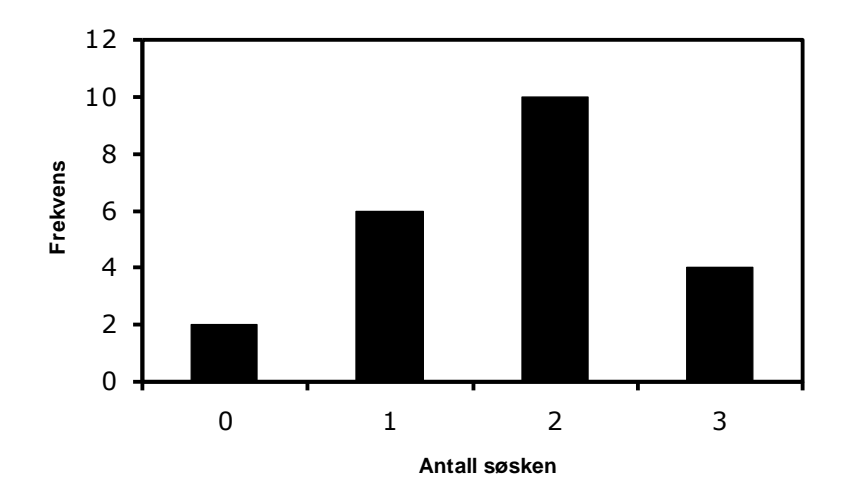

Eleven kan lage søylediagram på punktskriftpapir (se [7.3.2](#page-36-2) og [7.3.3\)](#page-36-3). Søylediagram kan også lages på PC og leses på leselisten, men da må det dreies 90˚ mot høyre slik at søylene blir liggende. Det er ikke mulig å tegne aksene, i stedet må de respektive verdiene skrives til venstre for de liggende søylene.

Likhetstegn brukes for å lage søylene. Punktene i likhetstegnet bruker begge sidene i

punktcellen ( =) og danner en sammenhengende struktur som kan tolkes som en

søyle. Hvis det er behov for halve enheter benyttes semikolon (:: ).

Når søylediagrammet ovenfor blir tilrettelagt for leselist, vil det se slik ut:

```
0 søsken: 2
1 søsken: 6 ===== =
2 søsken: 10 ===== =====
3 søsken: 4 ====
```
I punktskrift:

```
0 sösken: 2 == 
1 sösken: 6 ===== =
2 sösken: 10 ===== =====
3 sösken: 4 ====
```
Framgangsmåte:

- Først på linjen skrives teksten og verdien for søylen.
- Deretter tastes mellomrom (ikke tabulator) slik at alle søylene begynner på samme sted på linjen. Antall ganger en må taste mellomrom varierer med tekstlengden på linjene.
- Til slutt lages søylen ved å taste antall tegn den skal ha.

### <span id="page-32-0"></span>**5.1.3 Sektordiagram**

Sektordiagram kan ikke vises på leselist, men må tegnes todimensjonalt.

For eleven er det vanskelig å tegne sektordiagram, men læreren kan, etter anvisning fra eleven, tegne dem på blankt punktark med rissehjul eller på tegneplast med kulepenn. Hvis det i sektordiagrammet ikke er plass til betegnelsene inni eller utenfor sektorene, kan de skraveres ved hjelp av ulike teknikker. Se mer om skravering i [7.2.](#page-35-0)

#### <span id="page-32-1"></span>**5.1.4 Kurvediagram**

Kurvediagram kan heller ikke vises på leselist.

Eleven kan til en viss grad framstille kurvediagram på prikkeark (se [7.3.3\)](#page-36-3). Prikkearket legges på en porøs huntonittplate. Eleven avmerker punktene i kurven ved å stikke nåler gjennom papiret og ned i platen. Læreren kan tegne kurven ved å fjerne nålene og risse med rissehjul på baksiden av arket. Alternativt kan eleven støtte en linjal mot to nåler og trekke linjen ved å risse med en annen nål, men eleven bruker tid på å trekke streker, og streken blir lite følbar.

# <span id="page-32-2"></span>**5.2 Avlesning/tolkning av grafiske framstillinger**

Som tidligere omtalt, er det mye vanskeligere å trekke ut informasjon fra en grafisk framstilling med taktilsansen enn med synet. Alle illustrasjoner bør derfor være tilrettelagt spesielt for en blind elev. I et søylediagram må det være ledelinjer bort til 2.-aksen for at eleven skal kunne avlese søylenes høyder taktilt. Alternativt, dersom diagrammet framstilles på manuell punktskriftmaskin, må søylene lages av fulle 6 punkts celler slik at eleven kan telle antall celler for å finne høyden. Dersom eleven ikke har ledelinjer eller punktceller å forholde seg til, kan en ikke forvente at han kan lese av diagrammet. Se forøvrig kapittel [7](#page-34-0) om figurer.

# **6 Geometri**

<span id="page-33-0"></span>I geometri skal elevene blant annet studere egenskaper ved to- og tredimensjonale figurer, kjenne igjen mønstre og tegne/konstruere. Det skriftlige arbeidet med temaet gjør eleven på PC. I kapittel 3 og i tegnlisten bakerst i heftet, vises hvordan ulike tegn i geometri skal skrives. Forøvrig må eleven ta i bruk taktilt tilrettelagt materiale og ulike konkreter for å lære om geometriske egenskaper og begreper.

Dette kapitlet vil ikke gi noen grundig innføring i hvordan blinde kan lære geometri. Her presenteres noen tanker rundt emnet og noen generelle råd. Se også kapittel [7](#page-34-0) om figurer.

En del blinde elever har mangelfull forståelse av avstander, rom og retning. For å tilpasse undervisningen i geometri best mulig til din elev, kan det være hensiktsmessig å kartlegge hans forståelse av disse begrepene.

En god innlæringsmåte av nytt stoff kan være at elev og lærer tegner figurer sammen. Da kan en begynne med enkle figurer og bygge disse ut med flere detaljer etter hvert som eleven blir fortrolig med tolkingen av tegningen. Jo bedre forståelse eleven har av rom og retning, desto lettere vil tegnearbeidet kunne gå. Men det er viktig å være klar over at tegning kan være tid- og energikrevende for blinde. Læreren må alltid vurdere hvor mye eleven skal jobbe med tegning selv.

For å tegne figurer med et bestemt areal, kan en bruke ark med ruter eller prikker.

Når eleven skal måle en vinkel, må vinkelbena være så lange at de går utover radien i gradskiven.

Det finnes linjaler og gradskiver med taktil merking. Det er også mulig å kjøpe en geometrimappe som inneholder linjaler, gradskive, passer og et spesiallaget brett for å holde tegneplastark og linjal fast. Ta kontakt med ett av kompetansesentrene for mer informasjon om geometrimapper.

Selv om en figur er tilrettelagt, er det ikke gitt at eleven kan arbeide selvstendig med den. Han vil ofte ha behov for hjelp til å tolke figurene. Som alternativ er det ofte fornuftig å bruke konkreter. Disse bør ikke være større enn at hendene får god oversikt ved utforskingen. Todimensjonale figurer som trekanter og firkanter, kan klippes ut av tynn papp. For tredimensjonale romfigurer kan for eksempel fyrstikkesker, juicekartonger, toalettruller og liknende benyttes.

<span id="page-34-0"></span>I lærebøker i matematikk er det mange figurer. Som tidligere omtalt, kan ikke to- og tredimensjonale figurer vises på leselist. I tilrettelagte matematikkbøker vil de aller fleste figurene derfor være laget todimensjonalt på svellepapir, og finnes i punktskriftutgaven av boken, eller i et eget tilleggshefte som følger med den elektroniske utgaven.

I dette kapitlet pekes først på noen utfordringer en møter når eleven skal bruke taktilt materiale. Videre beskrives noen prinsipper for hvordan læreren kan tilrettelegge taktile figurer for eleven.

# <span id="page-34-1"></span>**7.1 Tolkning av figurer**

Som omtalt i avsnitt [2.3,](#page-12-0) er det en betydelig forskjell på å avlese en figur med taktilsansen og med synet. Selv om en figur er godt tilrettelagt, kan den være vanskelig og tidkrevende å tolke. Taktile figurer må utforskes del for del, eleven må huske det fingrene har utforsket, inntrykkene må tolkes og til slutt settes sammen til en helhet. Mange blinde kan ha problemer med å forstå en tegning, selv med forklaring fra seende. Elever som aldri har sett, mangler også visuelle erfaringer å knytte relieffbildet til, slik seende har dersom vi lukker øynene og kjenner på figuren.

Øyet oppfatter en figur som en helhet, og en seende elev vil for eksempel straks se forskjell på en trekant og et rektangel. En blind elev må bruke tid for å gjøre seg kjent med hvert linjestykke og hver vinkel. Om han ikke arbeider systematisk, kan det være vanskelig å vite om han har kommet tilbake til der han begynte, eller om det er en ny del av figuren som utforskes.

For å lette arbeidet til eleven, bør læreren alltid vurdere om en figur skal brukes, eller ikke. Ved enkle figurer kan eleven spare både tid og energi hvis han får lese en beskrivelse av figuren, i stedet for å prøve å tolke den tilrettelagt i relieff.

Ofte kan en modell være enklere å forstå enn en tegning. Det må derfor vurderes om det er mulig å bruke en modell framfor tegning. Ved innlæring av romfigurer bør alltid modeller brukes. En tegning av en utbrettet romfigur vil sjelden bli forstått i en førsteinnlæring. Modellene bør ikke være større enn at hendene får god oversikt ved utforskingen.

Ulike geometriske former og modeller i tre og plast kan kjøpes fra forretninger som selger undervisningsmateriell for skoler. Alternativt kan todimensjonale figurer som trekanter og kvadrater, klippes ut i tynn papp. For tredimensjonale modeller kan mange esker og kartonger fra dagliglivet nyttes, for eksempel toalettpapirhylser, fyrstikkesker og osteesker.

# <span id="page-35-0"></span>**7.2 Tilrettelegging av figurer**

Blinde elever tolker og forstår reliefftegninger ulikt. Legg derfor merke til hvordan din elev oppfatter ulike tegninger. Dette gir verdifull informasjon om hvordan figurer best kan tilrettelegges for ham.

Nedenfor er det listet opp en rekke prinsipper som bør følges når en skal tilrettelegge figurer for blinde. En tilrettelagt figur bør alltid ledsages av en muntlig forklaring fra læreren. I tillegg må tegningen være enkel og i passe størrelse. Ved å studere ferdige relieffigurer i elevens lærebok, kan en få et bilde av størrelse og grad av forenkling. Andre prinsipper er:

- Avstanden mellom to streker, to punkter og liknende, bør være minst 3 mm.
- Perspektiv må aldri nyttes. Elever som aldri har sett, vil ikke kunne forstå perspektivet i en figur. Alternativt brukes for eksempel lengdesnitt og tverrsnitt.
- Støttelinjer, for eksempel forbindelseslinjer mellom tekst og figur, må unngås fordi de lett oppfattes som en del av figuren.
- Grafer som krysser eller tangerer hverandre må ha ulik struktur, for eksempel heltrukken og stiplet linje, for at eleven skal kunne skjelne grafene etter krysningseller tangeringspunktet.
- Skravering:
	- Vurder om skraveringen kan sløyfes.
	- Vurder om skraveringen kan erstattes med et passende symbol eller betegnelse på innholdet i feltet. Punktskrift oppå et skravert felt vil ikke synes, og må derfor ikke nyttes.
	- Skravering som går inntil sidekanten, vil gå i ett med denne. Det er viktig for lesbarheten at skravering i to nabofelt har god avstand mellom skillelinjen og skraveringene, minst 3 mm. De kan også skraveres ved å skrive symboler i feltene, for eksempel a, b, g, l, é.
- Symboler, mål, navn og så videre på figurer skal alltid stå vannrett, også der en i vanlig skrift ville ha skrevet på skrå, for eksempel langs en skrå linje.
- Navn på deler av figurer:
	- Hvis nok plass, bør en skrive fulle eller forkortede navn på deler av figurer. Navnene skrives inne i eller rett utenfor figurdelene, for eksempel ved sektordiagram.
	- Hvis liten plass gjør det nødvendig med koder og tilhørende kodeliste, bør en bruke koder som minner om det de skal erstatte, for eksempel "sv" for svart og "hv" for hvit. Sekundært brukes tall med talltegn framfor enslige bokstaver. Kodelisten bør komme foran figuren.
	- Brukes enslige bokstaver, må posisjonen i punktcellen angis for bokstavene a-j. Små bokstaver markeres med pkt 5,6 foran, og store bokstaver markeres med pkt 6.
- Piler:
	- Vurder om pilspissen er nødvendig eller om det er tilstrekkelig med linjen uten spiss.
	- I pilspisser bør skråstrekene være minst 6 mm lange og stå 30-45° på pilstreken.
	- I punktskrift skrives høyrepil :::: og venstrepil :::::
- Ved tegning av vinkler som skal måles, må vinkelbeina være så lange at de går ut over radien i gradskiven – alternativt kan annen gradskive og vinklemåler brukes (kan fåes fra Huseby).
- Kart tegnes bare med den informasionen som er nødvendig for å løse oppgaven. Linjer for grenser, elver, veier og så videre rettes ut i den grad det er mulig i sammenhengen.

# <span id="page-36-0"></span>**7.3 Tegneredskaper**

Det finnes ulike tegneredskaper for blinde. Uansett hvilket verktøy som benyttes, må tegningene være enkle og følge prinsippene i [7.2.](#page-35-0)

#### <span id="page-36-1"></span>**7.3.1 Tegneplast**

Det er raskt å tegne med vanlig kulepenn på tegneplast med gummiunderlag, og eleven kan umiddelbart lese av tegningen. Plastarket kan imidlertid være "lefsete" å håndtere. Hvis det skal stå bokstaver, tall eller tekst på figuren, finnes følgende muligheter:

- Læreren kan skrive tall eller blokkbokstaver med hånd dersom eleven har lært å tyde vanlig skrift i relieff.
- Læreren kan sette plastarket inn i punktskriftmaskinen og skrive punktskrift. Et blankt punktark bak plastarket stiver av slik at det lettere rulles inn i maskinen.
- Læreren kan skrive punktskrift på selvklebende plastetikett (tilsvarende kontaktpapir), klippe ut og lime på tegneplastarket.

#### <span id="page-36-2"></span>**7.3.2 Punktskriftpapir**

Med punktmaskinen kan en skrive c-er, 1-er og så videre for å tegne vannrette og loddrette streker, for eksempel firkanter og aksekors med enhetsstreker. Kurver og skrå linjer er det vanskelig å tegne med punktskriftmaskin. Dette gjøres enklere med rissehjul på baksiden av punktskriftpapir med gummiunderlag. For eksempel brukes gjerne denne løsningen for å tegne grafer i aksekors på prikkeark.

Som rissehjul brukes "mønster-på-stoff-rissehjul" som fås i vanlig stoffbutikk.

Når en tegner med rissehjul, kommer relieffstreken fram på baksiden av arket. En må derfor tegne linjene speilvendt på baksiden slik at streken kommer opp i relieff på forsiden av arket. Når en tegner litt hardt med penn på forsiden, vil streken synes på baksiden, og en kan risse på samme strek. Alternativt kan en markere linjen med noen nålestikk fra forsiden og risse fra baksiden gjennom hullene fra nålen.

#### <span id="page-36-3"></span>**7.3.3 Ruteark/koordinatark**

Det finnes punktskriftpapir med ferdigtegnet aksekors i relieff og en opphøyet prikk i hvert rutehjørne, tilsvarende ruteark for seende. Én rute er cirka en kvadratcentimeter. Prikkene brukes som ledelinjer når eleven skal sette eller lese av punkter. Eleven vil ha vansker med å sette av punkter eller lese av diagrammet uten ledelinjer. Derfor er slike ark nødvendige. Arkene kalles koordinatark eller prikkeark.

Prikkeark legges på en porøs huntonittplate, og heftnåler (store knappenåler med nålehode på cirka 8 mm diameter) stikkes gjennom papiret og ned i platen. Nålene blir da stående som tydelige punkter. Det finnes tre typer prikkeark:

- kvadrant
- kvadrant med påskrevne enheter  $(1, 2, 3, \ldots)$  langs begge akser)
- alle fire kvadrantene

Koordinatsystem kan skrives ut på punktskriveren. Ferdige filer fåes ved henvendelse til Huseby kompetansesenter.

#### <span id="page-37-0"></span>**7.3.4 Svellepapir**

Svellepapir er en spesiell type papir der svarte streker og flater, inkludert punktskrift skrevet som svarte punkter, sveller opp ved varmebehandling med en maskin, og gir et følbart relieff for blinde. Huseby og Tambartun kompetansesentre har slikt utstyr, og mange av de figurene som blir tilrettelagt ved sentrene, lages på denne måten.

En varmepresse (svellemaskin) koster cirka 13 000 kroner, og svellepapir koster cirka 7 kroner per A4-ark.

Skoler kan bestille figurer for svelling fra kompetansesentrene. Kontakt læremiddelavdelingene ved Huseby eller Tambartun kompetansesenter for leveringsbetingelser.

#### <span id="page-37-1"></span>**7.3.5 Wikkistix, Garnstrek og Nettbrett**

Wikkistix er voksbelagte (og derfor relativt stive) lengder av hyssing, cirka 19 cm lange. De klistrer lett til ulike flater og kan brukes til å forme todimensjonale figurer og grafer.

Garnstrek består av en plate dekket av borrelås hvor en tegner med ullgarn trukket gjennom et tomt kulepennhylster. En kan også "tegne" med garnet uten penn. Når en er ferdig med en tegning, tas garnet av, og en kan tegne på platen på nytt.

Nettbrett består av en treplate med metallnetting på. På brettet legges et vanlig papirark, som en tegner på med en fargestift (ikke for fet). Dette gir en taktil strek.

Med wikkistix, garnstrek eller nettbrett kan lærer og elev raskt lage enkle figurer, for eksempel innenfor geometri. Spesielt anses wikkistix for å være et meget anvendelig og fleksibelt hjelpemiddel. Kontakt Huseby kompetansesenter for mer informasjon.

# <span id="page-38-1"></span><span id="page-38-0"></span>**8.1 Virkemidler i den elektroniske læreboken**

Elektroniske bøker for punktskriftbrukere produseres i Word-format. En fordel med dette, er at eleven kan lese og skrive rett i boken.

En viktig målsetning ved tilrettelegging av bøker for synshemmede, er at boken skal være mest mulig rasjonell å bruke. Det betyr blant annet at eleven skal benytte færrest mulig tastetrykk på tastaturet eller leselisten for å få gjort det han ønsker. For å nå dette målet, benyttes en del virkemidler som gjennomgås i dette kapitlet.

#### <span id="page-38-2"></span>**8.1.1 Organisering av boken**

Hvert kapittel fra boken i vanlig trykk lages som et eget dokument i den tilrettelagte boken. I tillegg finnes et dokument med merknader og et dokument med informasjon fra originalboken:

#### **Merknad til den elektroniske utgaven**

Her gjennomgås det som er spesielt for Word-boken, blant annet taktile virkemidler, søkemerker og matematiske symboler.

Det er viktig at både lærer og elev leser denne merknaden.

#### **Informasjon fra originalboken**

I dokumentet *Innledning* finnes innholdsfortegnelsen for hele boken, forord og annen nyttig informasjon fra boken i vanlig trykk som ikke finnes i kapitlene.

#### <span id="page-38-3"></span>**8.1.2 Søkemerker**

I den tilrettelagte boken er det satt inn søkemerker foran overskrifter, oppgaver og sidetall. Søkemerkene står først på linjen og består av tre like tegn. Når tre like tegn kommer etter hverandre, gir det et godt taktilt mønster som er lett å kjenne igjen. Disse er valgt slik fordi de også er enkle å søke på ved hjelp av Words søkefunksjon.

#### **xxx foran overskrifter**

```
Eksempel: xxx2 Vi regner i hodet
```
De tre x-ene ser ut som to vannrette streker:

 $... ... ...$ 

Dersom boken i vanlig trykk har flere overskriftsnivåer, kan de rangeres slik i den tilrettelagte boken:

xxx1 xxx2 og så videre.

#### **>>> foran oppgaver**

Eksempel:  $>> 2.15.^2$ 

Større-enn-tegnet ser ut som en o, men flyttet ned i punktcellen. Den senkede o-en kan tenkes på som o for oppgave:

>>> 2.15

**--- foran sidetall** Eksempel: --- 12 til 23

Bindestrekene ser ut som en strek:

 $-12 - 23$ <br>  $-23 - 23$ <br>  $-23 - 23$ <br>  $-23 - 23$ <br>  $-23 - 23$ 

Sidetallsmarkeringen settes før all annen tekst på siden. Eksemplet viser toppen av side 12 i vanlig trykk, og kapitlet går til side 23.

**Merk:** Den tilrettelagte boken har ingen egen sidenummerering. Alle sidetall henviser til tilsvarende sidetall fra boken i vanlig trykk.

#### <span id="page-39-0"></span>**8.1.3 Hvor skal eleven skrive?**

Det brukes ulike måter for å markere hvor eleven skal skrive, mest brukt er:

 $=$  Brukes bak rene talloppgaver, for eksempel: a)  $7 +8 =$ 

Svar: Settes etter oppgaveteksten, for eksempel: >>> 2.21 I hvilket årstall fyller du 18 år? Svar:

 $\cdots$  4 prikker markerer utfyllingsfelt, for eksempel: a)  $5 + \cdots = 14$ Eleven kan fylle ut slik:  $5 + . .9... = 14$ Dette gjør det enklere for elev / lærer å finne igjen svaret.

#### <span id="page-39-1"></span>**8.1.4 Kommentarer til eleven**

1

Tekst som ikke finnes i boken i vanlig trykk, står innenfor doble klammeparenteser {{...}}. Dette kan være spesielle kommentarer og råd til punktskriftseleven eller merknader i forbindelse med tilretteleggingen.

<sup>&</sup>lt;sup>2</sup> I Delta 4 - 7 er det ikke brukt punktum etter oppgavenummer. Dette kan føre til problemer når en skal hoppe mellom oppgaven og fasit til oppgaven fordi søkekriteriet ikke blir entydig.

I matematikkbøker for barneskolen kan det også være nødvendig å gjenta opplysninger i billedbeskrivelser og lignende i oppgaven der de skal brukes. Dette gjøres for at eleven ikke skal bruke unødig mye tid på å bla seg fram og tilbake når det er matematikken som er det viktigste. Disse gjentatte opplysningene plasseres mellom klammeparenteser.

#### <span id="page-40-0"></span>**8.1.5 Tabeller**

Siden leselisten bare viser én linje av gangen, kan det være vanskelig å orientere seg i tabeller. I noen tilfeller kan informasjon som er satt opp som en tabell i vanlig trykk, skrives om til et mer lineært oppsett.

En tabell i den tilrettelagte læreboken kan se slik ut:

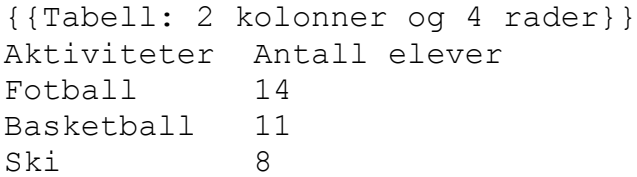

I første linje gis informasjon om tabellens størrelse.

For å skille kolonnene, brukes minst to mellomrom. Kolonnene skal være venstrejustert under hverandre.

Dersom tabellen inneholder tomme ruter, markeres det med to bindestreker (--).

For at tabellen skal gi mening på leselisten, hender det at rader og kolonner byttes om i forhold til hvordan de står i vanlig trykk.

Eksempel på timeplan i vanlig trykk:

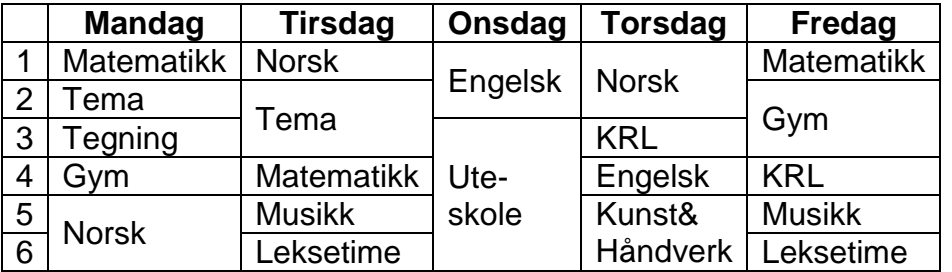

Eksempel på tilrettelagt timeplan:

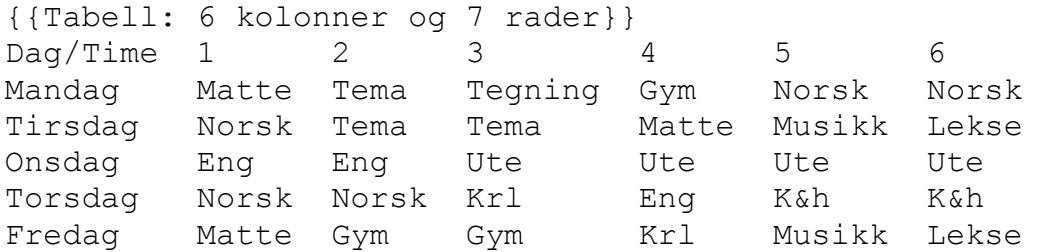

Selv om en tabell er gjengitt i den elektroniske boken, kan det være like praktisk for eleven å studere den i papirutgaven hvor framstillingen er todimensjonal. I slike tilfeller er det en henvisning til hvor den kan finnes.

#### <span id="page-41-0"></span>**8.1.6 Figurer**

I matematikkbøker er det mange figurer. De som kun er til pynt eller ikke tilfører noe utover teksten, er utelatt i elektroniske lærebøker. Resten av figurene er enten beskrevet i teksten eller laget som relieffigurer og finnes i et eget tilleggshefte. En del figurer er både beskrevet og laget i relieff.

En henvisning til en relieffigur står slik:

```
{{Se figur på side 15.}}
```
**Merk!** Selv om en figur er tilrettelagt, er det ikke gitt at eleven kan arbeide selvstendig med den. Tvert imot trenger eleven hjelp til å tolke de fleste relieffigurene. Å avlese en figur taktilt er ikke det samme som å studere den med synet. Eleven kan kun se den delen av figuren som er under fingrene. Et helhetsinntrykk kan han kun danne seg i hodet.

# <span id="page-41-1"></span>**8.2 Arbeidsteknikk**

#### <span id="page-41-2"></span>**8.2.1 Organisering av filer**

Det er lett å miste oversikten hvis læreboken og oppgaveboken kopieres inn både på hjemme-PC og skole-PC. Hver maskin kan da ha ulike versjoner av filene.

En grei måte for eleven å organisere filene på, er å lagre alle filer på en minnepenn. På minnepennen kan det for eksempel lages en mappe for hvert fag. Fagmappen kan videre deles opp i mapper som er aktuelle for faget, for eksempel:

 $(d:)$ 

Ma

Bok Innlev Prøver

Her vises et forslag til filhåndtering i matematikk:

- Kopier hele læreverket til mappen  $d:\ma\bot b\bot$  på minnepennen
- Når arbeidet starter, settes minnepennen inn i PC-en og eleven åpner de aktuelle filene på denne.
- Ved oppgaveløsning i matematikk skriver eleven direkte inn i den elektroniske læreboken, eventuelt kan han ha et eget dokument som arbeidsbok. Arbeidet lagres på minnepennen. Da er han sikret at det alltid er rett versjon av filen han bruker.

#### **Sikkerhetskopi**

Eleven bør jevnlig ta sikkerhetskopi av alle filene på minnepennen og legge dem på harddisk. Dette bør gjøres hver uke. Lag en egen mappe for det aktuelle klassetrinnet, hvor filene fra minnepennen kopieres inn.

#### <span id="page-42-0"></span>**8.2.2 Besvarelser av oppgaver**

Eleven kan skrive løsninger og svar direkte i boken. Et alternativ kan være å lage en arbeidsbok, det vil si et eget dokument hvor eleven kopierer inn løste oppgaver. Arbeidsboken kan fungere som den filen læreren får for å rette besvarelser. Eleven får tilbake arbeidsboken etter retting og kan selv finne fram til rettingene.

#### <span id="page-42-1"></span>**8.2.3 Retting**

R (rett) og G (galt) kan skrives rett etter elevens svar.

Læreren kan også skrive kommentarer i elevens besvarelse. For å skille disse fra elevens tekst, kan han sette inn et merke før og etter kommentaren, for eksempel:

```
>>> 12
a) 27 + 14 = 41 == Rb) 3 \times 21 = 60 == -G SS1 Her har du glemt å gange 1 med 3.5c) 4 \times 18 = 56 == 6 $$2 4 \times 18 = 4 \times 10 + 4 \times 8 = 5
```
§§-tegnet brukes som merke for kommentar, § markerer slutt på kommentaren. Kommentarene kan nummereres slik som i eksemplet ovenfor.

Dersom det ikke passer å skrive hele kommentaren i oppgaven, skrives bare §§1 der noe ønskes kommentert. På linjen under oppgaven gjentas merket og kommentaren skrives:

```
>>> 2
72,9 *5 = 70 *5 +2 *5 +0.5 $$1 *5 = 35 $$2 +10 +2.5 =47.5 ===
§§1 Avskriftsfeil, det skal være 0,9 *5§
§§2 70 *5 =350§
```
Eleven kan enkelt søke mellom merket for feilen og kommentaren.

#### <span id="page-42-2"></span>**8.2.4 Bokmerke**

Bokmerke lages ved at eleven skriver inn et bestemt tegn, for eksempel | (stolpe). Trenger eleven flere bokmerker kan de nummereres (|1, |2, og så videre). Når bokmerket ikke skal brukes mer, må det slettes.

Eleven kan enkelt søke seg fram til et bokmerke ved hjelp av Words søkefunksjon, se neste avsnitt.

#### <span id="page-43-0"></span>**8.2.5 Søk i boken**

Framgangsmåte for å finne en bestemt side, oppgave, bokmerke eller lignende:

- 1. Trykk *Ctrl+b* for å åpne dialogboksen *Søk*
- 2. Skriv inn søketeksten >>> 6.1
- 3. Trykk *Enter*
- 4. Trykk *Esc* for å lukke dialogboksen *Søk*
- 5. NB! Trykk *Pil høyre*. Når søket er avsluttet, er søketeksten markert i dokumentet. Ved å trykke piltast, fjernes denne markeringen. Begynner han i stedet å skrive, vil den markerte teksten bli erstattet.

For å gjenta samme søk, trykkes Ctrl+PgDn. Markøren vil da gå til neste forekomst av søketeksten. Tilsvarende vil Ctrl+PgUp gi forrige forekomst av søketeksten.

#### <span id="page-43-1"></span>**8.2.6 Bruk av lyd i elektronisk bok**

Den elektroniske læreboken er først og fremst tilrettelagt for taktil lesning. En del av virkemidlene som er benyttet, egner seg dårlig for lydgjengivelse. De matematiske tegnene blir heller ikke gjengitt riktig på lyd. Det anbefales derfor at eleven ikke benytter talesyntesen når han jobber med matematikkuttrykk. I rene tekstoppgaver kan noen elever ha nytte av å bruke lyd.

# <span id="page-43-2"></span>**8.3 Effektiv bruk av leselist**

Det er alltid nyttig å ha gode og effektive arbeidsvaner. Her er noen tips om bruk av leselisten og elektronisk bok. Temaet er grundigere omtalt i heftet "Undervisning i bruk av PC med leselist i grunnskolen" (Kvalvik og Øyan, 2006).

#### **Lese fortløpende tekst**

For å bla seg igjennom en elektronisk tekst, bør en bruke bevegelsestastene på leselistens forkant i stedet for piltastene. Da slipper leseren stadig å flytte hendene.

Når en blar med leselisten, er det viktig å være bevisst på om markøren følger med eller ikke. Markørfølging slås av og på med en funksjonstast på leselisten.

#### **Finne opplysninger i teksten**

I oppgaver hvor eleven skal bruke opplysninger fra teksten, kan han gjøre følgende:

- Skru *av* funksjonen for markørfølging på leselisten
- Plasser markøren der svaret skal skrives inn
- Bla igjennom teksten med leselistens bevegelsestaster for å finne de rette opplysningene
- Når opplysningene er funnet, kan eleven starte å skrive direkte uten å bla seg ned igjen (markøren står der den ble plassert)

# <span id="page-44-0"></span>**8.4 Tilrettelegging av tekst**

Skriftlig informasjon som læreren gir ut til elevene, må tilrettelegges. Her er noen tips om tilrettelegging av Word-dokument.

#### <span id="page-44-1"></span>**8.4.1 Skrift**

Ved tilrettelegging for leselist, bør en bruke skrift Courier New 12 punkt på all tekst. Årsaken er at Courier New er en "Monospaced Font", det vil si at alle tegnene tar like stor plass. Siden leselisten består av et gitt antall celler, hvor hver celle kan gjengi et tegn fra skjermen, vil denne skriften være med på å sikre at en og en linje fra skjermen kan gjengis i sin helhet på leselisten.

#### <span id="page-44-2"></span>**8.4.2 Første linje**

Når et dokument åpnes, vil leselisten vise den første linjen i dokumentet. Første linje bør derfor gi viktig informasjon om hva dokumentet inneholder.

Eksempel på informativ førstelinje:

Uke 6: Matematikkoppgaver

#### <span id="page-44-3"></span>**8.4.3 Utnytt leselistens lengde**

Dokumenter punktskriftleseren skal bruke, bør vises i *Normalvisning* i Word. Da kommer teksten helt til venstre på leselisten. Visningen *Utskriftsformat* gir mange tomme celler til venstre.

All tekst må skrives helt fra venstre marg. Midtstilt tekst egner seg dårlig, fordi leseren kan tro linjen er tom når teksten starter et stykke inn på linjen.

#### <span id="page-44-4"></span>**8.4.4 Tenk linjer**

Siden leselisten kun viser en linje om gangen, må all tekst presenteres lineært. Oppsett over flere linjer gjør at eleven må gå opp og ned (med leselist eller piltast) for å få med hele sammenhengen. Jo færre linjer en oppstilling har, jo fortere får eleven tak i innholdet.

#### <span id="page-44-5"></span>**8.4.5 Åpne linjer**

En åpen linje markerer at her kommer noe nytt, for eksempel en ny side eller overskrift. Det bør ikke være to eller flere åpne linjer etter hverandre i en tekst som skal leses på leselist, da leseren kan oppfatte dette som om han har nådd slutten av dokumentet.

#### <span id="page-45-0"></span>**8.4.6 Store bokstaver**

Hele ord eller setninger bør ikke skrives med store bokstaver da dette er mer krevende å lese enn små bokstaver. Årsaken er at store bokstaver markeres med punkt 7 i punktcellen. Om et helt ord er skrevet med store bokstaver, vil rekken av punkt 7 fortone seg som en strek under ordet, og det blir vanskeligere å lese. Stor bokstav skal ellers selvfølgelig benyttes på vanlig måte i løpende tekst.

#### <span id="page-45-1"></span>**8.4.7 Søkemerker**

For å gjøre teksten enklest mulig å navigere i, anbefales læreren å benytte de samme virkemidlene som den tilrettelagte læreboken, se avsnitt [8.1.2,](#page-38-3) for eksempel ved markering av oppgaver og overskrifter.

#### <span id="page-45-2"></span>**8.4.8 Opplisting med symboler**

En opplisting i Word bør benytte bokstaver, tall eller to bindestreker, for eksempel:

```
Randis handleliste:
-- nugatti,
-- appelsinjuice,
-- 2 rundstykker,
-- melkerull.
```
Tegn som  $\bullet \geq \checkmark$  er grafiske symboler som skjermtolkeprogrammene vanligvis ikke gjengir. (• vil bli vist som "bullet",  $\triangleright$  vil bli vist som "Windings63".)

#### <span id="page-45-3"></span>**8.4.9 Hvor skal eleven skrive?**

For å vise hvor eleven skal skrive inn svaret, anbefales å bruke de samme virkemidlene som i den tilrettelagte boken, se avsnitt [8.1.3.](#page-39-0)

#### <span id="page-45-4"></span>**8.4.10 Vær nøye med oppsettsregler**

Det er viktig at også den teksten læreren selv lager følger standarden for oppsettsregler. Husk at eleven avkoder teksten tegn for tegn, og riktig bruk av mellomrom og tegn fører til færre misforståelser i tydingen av teksten.

#### <span id="page-45-5"></span>**8.4.11 Autokorrektur**

Slå av all autokorrektur i Word. Når den står på, retter Word teksten automatisk. Dette kan føre til misforståelser. Det er også viktig at læreren slår av autokorrekturen på sin PC når tekst blir tilrettelagt. Dersom teksten er laget på en maskin hvor autokorrekturen er på, følger autokorrekturen med dokumentet selv om den er slått av på elevens maskin.

<span id="page-46-0"></span>I dette kapitlet presenteres noen ulike kalkulatoralternativer.

Når eleven arbeider med matematikk på PC, er det mest praktisk å bruke Excel eller ExKalk som kalkulator. Disse er enkle å bruke sammen med leselist. Da trenger eleven kun å forholde seg til PC-en, og han kan lese alt i punktskrift.

# <span id="page-46-1"></span>**9.1 Excel brukt som kalkulator**

Excel kan brukes til alle regneoperasjoner, på samme måte som en kalkulator. Det er imidlertid viktig at Excel er innstilt slik at den er funksjonell for en leselistbruker, se kapittel [10](#page-50-0) om systeminnstillinger.

Bruk i utgangspunktet en celle som kalkulatorvindu, for eksempel A1, eventuelt bruk ExKalk, se nedenfor.

#### <span id="page-46-2"></span>**9.1.1 Hvordan regne**

- 1. Skriv  $=$
- 2. Skriv regnestykket som skal regnes
- 3. Trykk *Enter*

#### **Eksempel:** 12 + 6 \*10

- 1. Skriv  $=$
- 2. Skriv 12 +6 \*10
- 3. Trykk *Enter*
- 4. Svar kommer: 72

En kan bruke mellomrom i regneuttrykkene rundt regnetegn, men ikke som tusenskille i store tall. Multiplikasjon og divisjon har høyere prioritet enn addisjon og subtraksjon. Skal en tvinge fram en annen regnerekkefølge, må en bruke parenteser. For eksempel:  $(12 + 6)$   $\star$  10 = 18  $\star$  10 = 180.

#### **Skrivemåter**

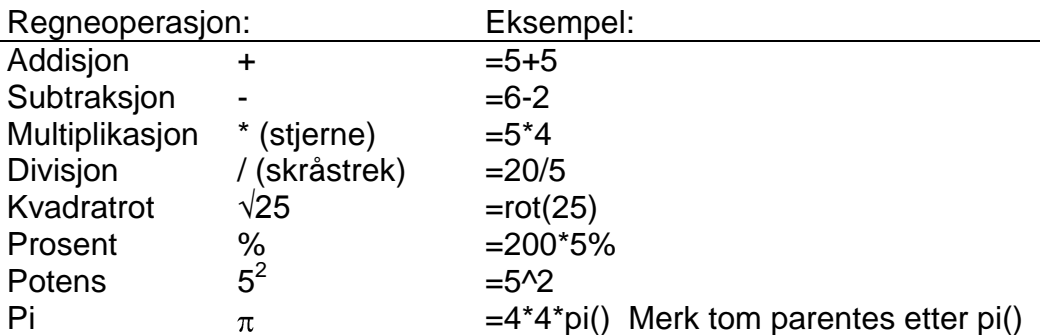

Det er ikke nødvendig å slette forrige regnestykke, da innholdet i cellen slettes når en skriver noe nytt. (Eventuelt kan *Delete*-knappen brukes.)

#### <span id="page-47-0"></span>**9.1.2 Nyttige tips**

#### **Hente forrige regnestykke: F2**

For å hente fram igjen det siste regnestykket i den cellen en står i, for å rette på det eller for å sjekke det igjen på leselisten, trykk F2. Gjør nødvendige rettelser og trykk Enter.

#### **Veksle mellom ulike program: Alt+Tab**

Når programmene er startet, kan en bla mellom Word og Excel/ExKalk/Microsoft Kalkulator ved å holde nede Alt, og deretter bla til ønsket program/dokument med Tab-tasten.

#### **Kopiering av regneutrykk mellom Word og Excel**

Eksempel: Eleven arbeider i Word og skal regne ut 75 \* 5

- 1. Word og Excel/ExKalk er åpnet
- 2. Merk regnestykket i Word: 75 \*5 *(Shift + piltaster)*
- 3. Kopier oppgaven fra Word (*Ctrl+c*). (Likhetstegn må ikke tas med)
- 4. Skift over til Excel (*Alt+Tab*)
- 5. Skri $v =$
- 6. Lim inn regneuttrykket i celle A1. (*Ctrl+v*) =75 \*5
- 7. Trykk *Enter* for å få fram svaret. (*F2*-tasten benyttes dersom eleven vil se eller redigere uttrykket)
- 8. Kopier svaret fra Excel (*Ctrl+c*)
- 9. Skift deretter til Word (*Alt+Tab*)
- 10. Svaret limes inn i Word, etter likhetstegnet. (*Ctrl+v*) 75 \*5 =375

I stedet for å kopiere og lime inn, er det ofte like greit å huske svaret, skifte tilbake til Word og skrive det inn på rett plass.

# <span id="page-47-1"></span>**9.2 ExKalk**

ExKalk er et tilpasset Excel-regneark, og består av kun en celle. Med ExKalk kan en regne som beskrevet ovenfor, og det er ikke nødvendig å gjøre noen systeminnstillinger. En slipper å forholde seg til hele regnearket Excel, det er bare ett kalkulatorvindu og leselisten har alltid fokus på rett plass.

For å gjøre ExKalk lett tilgjengelig for eleven, er det greit å legge den inn som et valg i Start-menyen.

Filen kan fås ved henvendelse til Huseby eller Tambartun kompetansesenter

# <span id="page-48-0"></span>**9.3 Kalkulator på PC**

Kalkulatorer på PC er ofte tenkt brukt hovedsaklig med mus. Dersom en slik kalkulator skal brukes, bør en sjekke hvordan den fungerer med leselist, og også finne tastetrykkene (hurtigtastene). Microsofts Kalkulator er et eksempel på en kalkulator som kan brukes sammen med leselist. Nedenfor vises hvordan.

#### <span id="page-48-1"></span>**9.3.1 Microsoft kalkulator**

Dette er en elektronisk kalkulator som følger med Windows. Dersom den skal brukes, bør den legges inn som et valg i Start-menyen, slik at det blir enkelt for eleven å finne den.

#### **Hvordan regne:**

- 1. Skriv inn det første tallet i beregningen
- 2. Skriv aktuelt regnetegn: + for å addere, for å subtrahere, \* for å multiplisere eller / for å dividere
- 3. Skriv inn det neste tallet i beregningen
- 4. Skriv inn eventuelle flere regnetegn og tall
- 5. Utfør beregningen ved å trykke Enter

Kalkulatoren regner sekvensielt. Det vil si at den regner ut et svar for hver ny regneoperasjon som skrives. Tallet i displayet (og på leselisten) vil derfor endre seg hele tiden, og det er først når beregningen er utført at en kan lese av svaret. Bruk eventuelt parenteser for å tvinge regnerekkefølge.

Det har ingen betydning om det brukes mellomrom foran tall eller regnetegn.

Det er mulig å kopiere regneuttrykk fra Word og lime det inn i kalkulatoren. Dette gjøres ved å bruke vanlige merke- og kopieringsrutiner, se neste side.

#### **Tastetrykk for kalkulatoren**

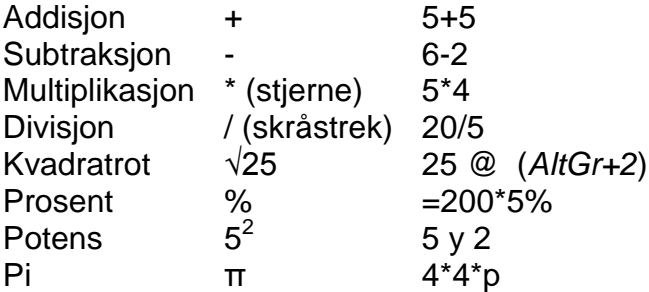

Del tilsvarer knappen CE, som sletter sist tastede tall.

ESC tilsvarer knappen C, som sletter hele siste beregning og nullstiller kalkulatoren.

#### **Kopiering av regneuttrykk mellom Word og Microsoft kalkulator**

Eksempel: Eleven arbeider i Word og skal regne ut  $12 +8 -7 =$ 

- 1. Word og Microsoft kalkulator er åpnet
- 2. Merk regnestykket i Word. 12 +8 -7 *(Shift + piltaster)*
- 3. Kopier oppgaven fra Word (*Ctrl+c*)
- 4. Skift over til Microsoft kalkulator (*Alt+Tab*)
- 5. Lim inn regneuttrykket *(Ctrl+v)*. (Dersom likhetstegnet er tatt med i kopieringen, vil svaret 13 komme direkte. Dersom likhetstegnet ikke er tatt med, vil det siste leddet i regnestykket, 7, vises.)
- 6. Trykk *Enter* for å få fram svaret
- 7. Kopiere svaret fra Microsoft kalkulator *(Ctrl+c)*
- 8. Skift deretter til Word *(Alt+Tab)*
- 9. Svaret limes inn i Word, etter likhetstegnet. (*Ctrl+v*)

I stedet for å kopiere og lime inn, er det ofte like greit å huske svaret, skifte tilbake til Word og skrive det inn på rett plass.

Merk at addisjon, subtraksjon, multiplikasjon og divisjon har samme prioritet. Skal en tvinge fram en annen regnerekkefølge, må en bruke parenteser.

**Eksempel:**  $5 + 3 \times 10 =$ 

Dersom uttrykket skrives eller kopieres inn i Microsoft kalkulator, vil den gi svaret 80 (Excel vil gi svaret 35, som er det matematisk korrekte). For at Microsoft kalkulatoren skal foreta multiplikasjonen før addisjonen, må det settes inn parenteser slik at uttrykket tolkes korrekt:  $5 + (3 \times 10) = 35$ 

NB! Dersom eleven vil bruke lyd sammen med Microsoft kalkulator, må han bruke det numeriske tastaturet. Hvis ikke vil talen gjengi noen tastetrykk feil.

Microsoft kalkulator kan ha problemer med å fungere tilfredsstillende sammen med eldre versjoner av JAWS.

## <span id="page-49-0"></span>**9.4 Kalkulator med syntetisk tale**

Det finnes kalkulatorer med tale. Dersom kalkulatoren skal brukes i klasserommet, må det kunne koples til en øreplugg. Det er også en fordel at den har repetisjonstast, som leser opp igjen det som står i kalkulatorvinduet. Ellers bør en sjekke at lyden er god nok til at en hører hva som leses opp. De fleste kalkulatorene som selges i Norge har engelsk tale, det finnes også en med svensk tale. (Se Blindesprodukter.no)

# **10 Systeminnstillinger**

<span id="page-50-0"></span>For at metodikken i dette heftet skal fungere best mulig med leselist, bør det gjøres noen innstillinger på PC-en. Innstillingene gjør også at eleven får et godt tilpasset arbeidsredskap og kan jobbe mer effektivt. I dette kapitlet gjennomgås anbefalte innstillinger i Windows, Word og Excel.

# <span id="page-50-1"></span>**10.1 Windows XP**

#### <span id="page-50-2"></span>**10.1.1 Tilpasse Start-menyen i Windows XP**

Alle programmer eleven skal bruke, bør legges på *Start*-menyen slik at de kan startes med få tastetrykk. Standardinnstillingen i Windows XP er at *Start*-menyen vises i to kolonner. Start-menyen blir mer oversiktlig dersom den har en *Klassisk visning*, som gir en enkel kolonne. *Start*-menyen endres slik:

- 1. Trykk på *Start* (Windows-knappen), deretter trykk *Alt*+*Enter*. Vinduet *Egenskaper for Oppgavelinje og Start-meny* åpnes
- 2. Velg fanearket *Start-meny*, og marker for *Klassisk Start-meny*
- 3. Velg *Tilpass*
- 4. I vinduet *Avanserte alternativer for Start-meny* skal følgende valg være markert: *Aktiver dra og slipp*, *Vis Favoritter*, *Vis Kjør*, *Vis små ikoner på Start-menyen*. Pass på at valget *Bruk dynamisk tilpassede menyer* er avslått

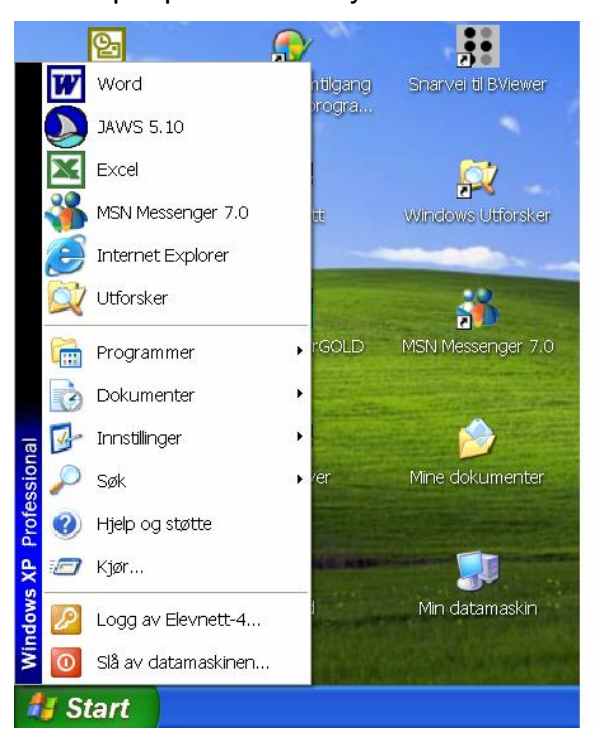

Eksempel på Start-meny:

I eksempelet over ser en at de hyppigst brukte programmene som Word, Excel og liknende, er lagt helt øverst på Start-menyen. Da kan de åpnes ved å trykke på *Start*- tasten og deretter pil ned. En kan legge både programmer og dokumenter på *Start*menyen, for eksempel kan Word-programmet legges på *Start*-menyen slik:

- 1. Finn Word-programikonet. (På skrivebordet, under Programmer på startmenyen, eller på harddisken.)
- <span id="page-51-3"></span>2. Høyreklikk/venstreklikk, hold og dra ikonet over startmenyen, og plasser det på ønsket plass.

#### <span id="page-51-0"></span>**10.1.2 Mappestruktur**

For å holde orden og lett finne fram i dokumentene, anbefales det å lage en oversiktlig mappestruktur. En måte å gjøre det på er å lage en hovedmappe direkte på c (eller den delen av harddisken dataene skal lagres). Denne mappen kan få navnet for trinnet eleven går på, for eksempel 6 hvis eleven går i 6. trinn. Under denne mappen lages så mapper i de forskjellige fagene med tilhørende undermapper. Bruk korte og forståelige mappenavn. Eksempel:

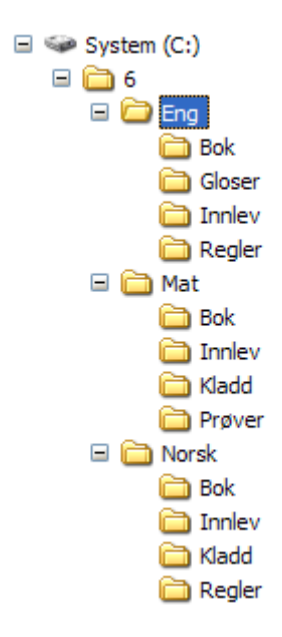

# <span id="page-51-1"></span>**10.2 Word**

Noen innstillinger er permanente og gjelder for alle programmer på PC-en, mens andre er dokumentavhengige, det vil si at innstillingen bare gjelder aktuelt dokument. På *Vis*-menyen er det enkelte slike dokumentavhengige innstillinger. Det er derfor nødvendig at de dokumentene eleven skal ha lagres med mest hensiktsmessige innstillinger.

Innstillingene som omtales gjelder først og fremst for Word 2003, men vil virke for de fleste andre utgaver av programmet også.

#### <span id="page-51-2"></span>**10.2.1 Endre standard filplassering**

Standard filplassering er i mappen *Mine dokumenter* på harddisken. Dersom mange dokumenter lagres i denne mappen kan en fort miste oversikten.

Elevens hovedmappe stilles som standardmappe slik:

- 1. Meny *Verktøy,* velg *Alternativer*
- 2. Velg fanearket *Filplassering* og sett markøren på *Dokumenter* i feltet *Filtyper*
- 3. Trykk på knappen *Endre*. Dialogboksen *Endre plassering* åpnes
- 4. Skriv c:\6\ i feltet *Mappenavn* (eller bytt til ønsket mappe i feltet Søk i)
- 5. Trykk *OK* til alle dialogboksene er lukket

NB! Det er viktig at mappene er laget før en velger standard filplassering.

#### <span id="page-52-0"></span>**10.2.2 Endre standard skrift og visning**

For at en linje på leselisten skal tilsvare en linje på skjermen, og for at teksten skal komme helt til venstre, må følgende innstillinger brukes:

Skriftype: Courier New, størrelse 12. Visning: Normal

Slik stilles standard skrift (font):

- 1. Meny *Format*, og velg *Skrift*
- 2. Velg skrift Courier New og skriftstørrelse 12
- 3. Trykk på knappen *Standard* og svar *Ja* på spørsmålet om å endre standarden

For å vise dokumentet med Normalvisning kan en enten gå i menyen *Vis,* og velge *Normal*, eller trykke hurtigtasten *Ctrl+Alt+n*

NB! Normalvisning er dokumentavhengig. Det vil si at innstillingen bare gjelder aktuelt dokument.

#### <span id="page-52-1"></span>**10.2.3 Stoppe autokorrektur**

I Word er autokorrektur slått på som standard. Denne funksjonen bør slås av, fordi den kan skape en del problemer. Et eksempel på dette er at tegn som erstattes med et symbol, blir vanskelige å tolke på leselisten (for eksempel hvis brøken 1/2 erstattes med symbolet ½).

Autokorrektur slås av på følgende måte:

- 1. Meny *Verktøy,* velg *Alternativer for autokorrektur*
- 2. Slå av alle avkrysningene på alle fem faneark
- 3. Trykk OK

#### <span id="page-52-2"></span>**10.2.4 Slå av dynamisk tilpassede menyer**

Denne funksjonen bør slås av slik at hele menyen alltid vises.

- 1. Meny *Verktøy*, velg *Tilpass*
- 2. Velg fanearket *Alternativer* og marker valget *Vis alltid fullstendige menyer*
- 3. Velg *Lukk*

### <span id="page-53-0"></span>**10.2.5 Fjerne loddrett og vannrett rullefelt**

Rullefeltene inneholder grafiske elementer som vises på leselisten, men de kan ikke brukes med leselist.

- 1. Meny *Verktøy*, velg *Alternativer*
- 2. Under fanearket *Vis* fjerner en markeringen i feltet Vannrett rullefelt og Loddrett rullefelt og trykker OK
- 3. Fjern også markeringen foran *Oppgaverute ved oppstart*, samt *Smartflagg*

### <span id="page-53-1"></span>**10.2.6 Fjerne verktøylinjer og linjal**

Linjalen og alle verktøylinjene, bortsett fra *Formatering* bør fjernes. De brukes normalt ikke av en leselistbruker, og tar opp unødvendig plass i skjermbildet. Verktøylinjen *Formatering* har kombinasjonsbokser der en kan endre skriftstørrelse, font og skriftstil og kan derfor med fordel beholdes i skjermbildet.

Slå av linjalen og alle verktøylinjene, bortsett fra *Formatering* på menyen *Vis.*

### <span id="page-53-2"></span>**10.2.7 Tilordne hurtigtast til gradtegn og vinkel**

For gradtegnet brukes symbolet ° og for vinkeltegn brukes «. Disse kan ikke skrives direkte fra tastaturet. Derfor må en tilordne hurtigtaster til symbolene. Gjør som følger for gradtegn:

- 1. Meny *Sett inn,* velg *Symbol*, velg fanen *Symboler*
- 2. Velg (*normal tekst)* i feltet *Skrift,* Latin-1 i feltet *Kategori*
- 3. Velg gradtegnet helt til høyre på linje tre
- 4. Velg knappen *Hurtigtast*
- 5. Trykk ønsket hurtigtast, for eksempel *Ctrl+Shift*+g
- 6. Avslutt ved å velge *Tilordne*-, *Lukk* og *Lukk*-knapp

For vinkeltegnet brukes samme oppskrift, men tegnet « i sammen linje som gradtegnet, må velges i punkt 3. Forslag til hurtigtast: *Ctrl+Shift*+v.

#### <span id="page-53-3"></span>**10.2.8 Slå av Office-hjelperen**

Microsoft Office har en animert hjelper som bruker snakkebobler til å gi hjelp og beskjeder. Dette kan virke forstyrrende for en leselistbruker, fordi den plutselig dukker opp og flytter fokuset (markøren) fra det en arbeider med.

Office-hjelperen kan slås av slik: Gå på menyen *Hjelp*, velg *Skjul Office-hjelperen*.

Hvis det står: *Vis Office-hjelperen* i menyen, betyr det at denne funksjonen allerede er slått av.

# <span id="page-54-0"></span>**10.3 Excel**

Innstillingene som omtales gjelder først og fremst for Excel 2003, men vil virke for de fleste andre utgaver av programmet også.

#### <span id="page-54-1"></span>**10.3.1 Endre standard skrift**

Skrift: Courier New, størrelse 12

- 1. Meny *Verktøy*, velg *Alternativer*
- 2. Velg fanearket *Generelt* og velg skrift Courier New i feltet *Standardskrift* og skriftstørrelse 12 i feltet Størrelse
- 3. Trykk OK

### <span id="page-54-2"></span>**10.3.2 Hindre å flytte merket område/markør etter** *Enter*

Standardinnstillingen for hvor markøren plasseres etter at en har trykket *Enter* i en celle, er at markøren flyttes en linje ned. Fordi leselisten viser bare en linje, bør markøren ikke flytte seg etter *Enter*-trykket ved beregninger.

- 1. Meny *Verktøy,* velg *Alternativer*
- 2. Velg fanearket *Rediger* og slå av valget *Flytt merket område etter Enter*
- 3. Trykk *OK*

#### <span id="page-54-3"></span>**10.3.3 Endre standard filplassering**

Standardoppsettet i Excel vil foreslå å lagre/åpne filene i/fra mappen *Mine dokumenter*. På samme måte som for Word, bør standard filplassering byttes til elevens hovedmappe (Se avsnitt [2\)](#page-51-3). |?|

- 1. Meny Verktøy, velg *Alternativer*
- 2. Velg fanearket *Generelt* og skriv for eksempel c:\6\ inn i feltet *Standard filplassering*:
- 3. Trykk *OK*

#### <span id="page-54-4"></span>**10.3.4 Fjerne oppgaverute ved oppstart**

Når oppgaveruten er aktivert, vises den som en kolonne helt til høyre. Den bruker 1/4 av skjermbilde, og bør fjernes.

- 1. Meny Verktøy, velg *Alternativer*
- 2. Velg fanearket *Vis* og fjern markeringen foran *Oppgaverute ved oppstart*
- 3. Fjern også markeringen foran *Vannrett* og *Loddrett rullefelt*

<span id="page-55-0"></span>I listen over matematiske tegn er beskrivelsen av noen uttrykk merket med \*. For å få fram disse tegnene korrekt på leselisten, må en trykke bestemte tastekombinasjoner. I kolonnen til høyre gis det en beskrivelse av hvordan dette må gjøres. Tre tegn er merket med \*\*. For disse tegnene anbefales det å tilordne hurtigtaster fordi den alternative tastekombinasjonen er vanskelig å utføre (Se avsnitt [10.2.7](#page-53-2) om å tilordne hurtigtast).

Ved alle tastekombinasjoner hvor *Alt Gr* - tasten skal brukes sammen med et tall, må talltastene over bokstavene brukes, ikke tallene på det numeriske tastaturet.

I tabellen brukes følgende skrivemåte for å angi tastekombinasjonen for et tegn: { *Alt Gr* + 7. Det betyr at en må holde ned *Alt Gr* - tasten og trykke ned 7-tasten en gang for å få fram tegnet { .

Mellomromstasten betegnes mlr. Noen tegn blir ikke synlige på skjermen/leselisten før en trykker mellomromstasten etter at aktuell tastekombinasjon er trykket. Dette gjelder for eksempel tilde, ~, Beskrivelsen for å få fram dette tegnet blir: *Alt Gr* + tøddel, mlr. Det betyr at en må holde ned *Alt Gr*-tasten og trykke ned tøddeltasten en gang, slippe begge disse tastene og deretter trykke mellomromstasten en gang.

8-punktsrepresentasjonen av tegnene gjennomgått i denne listen forutsetter at en bruker tegntabellen som er godkjent av Offentlig Utvalg for Blindeskrift (OUB).

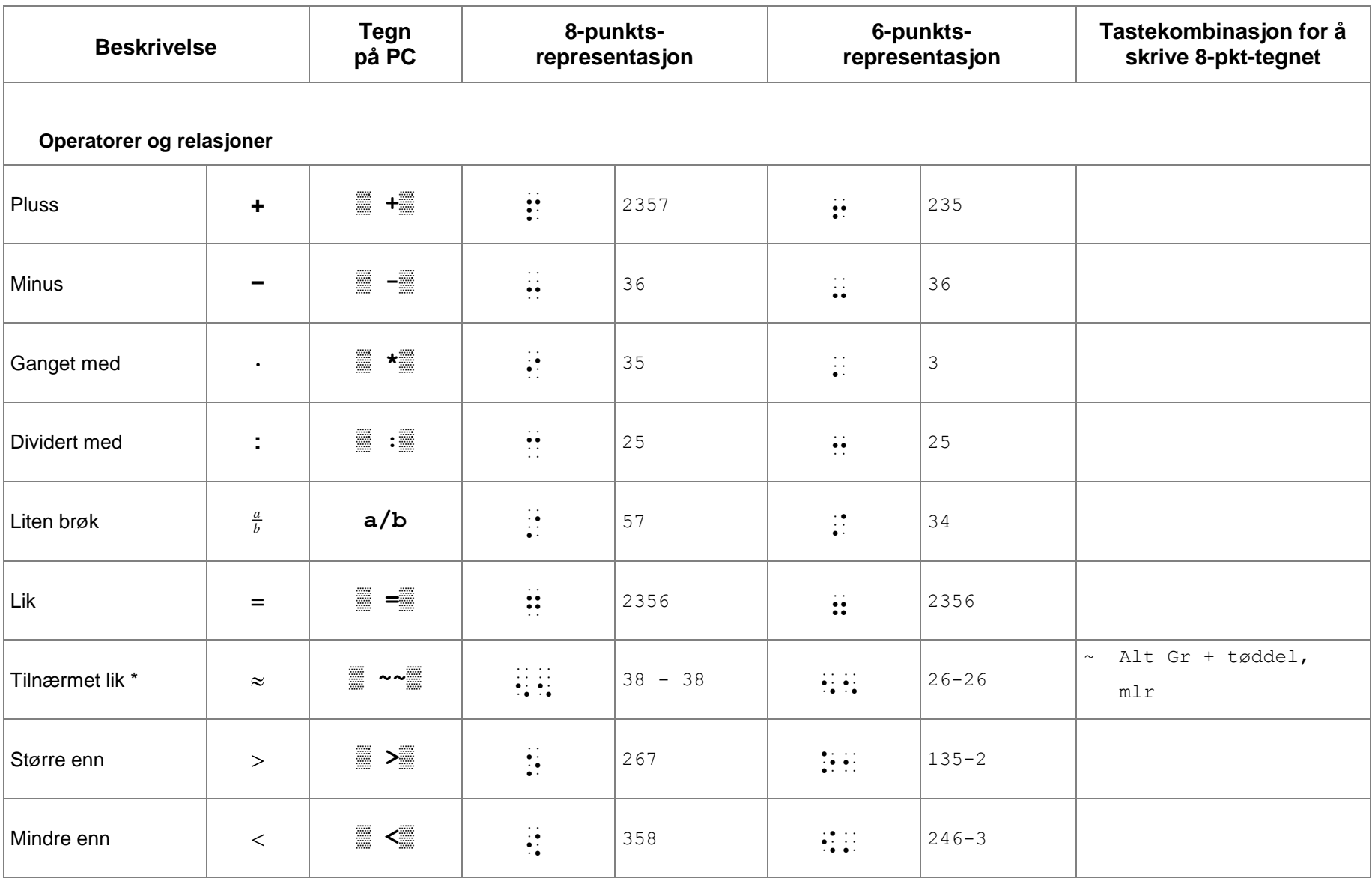

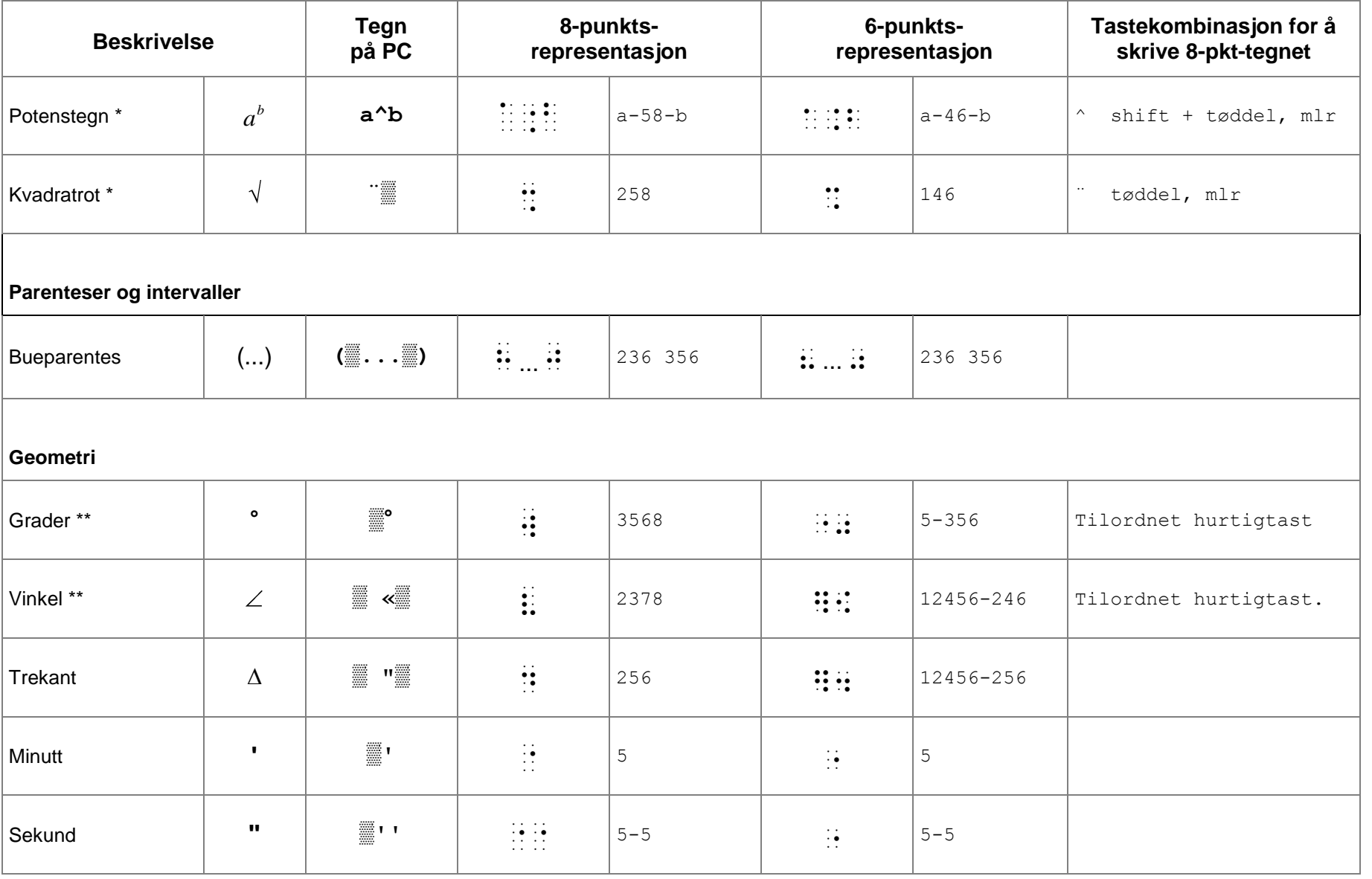

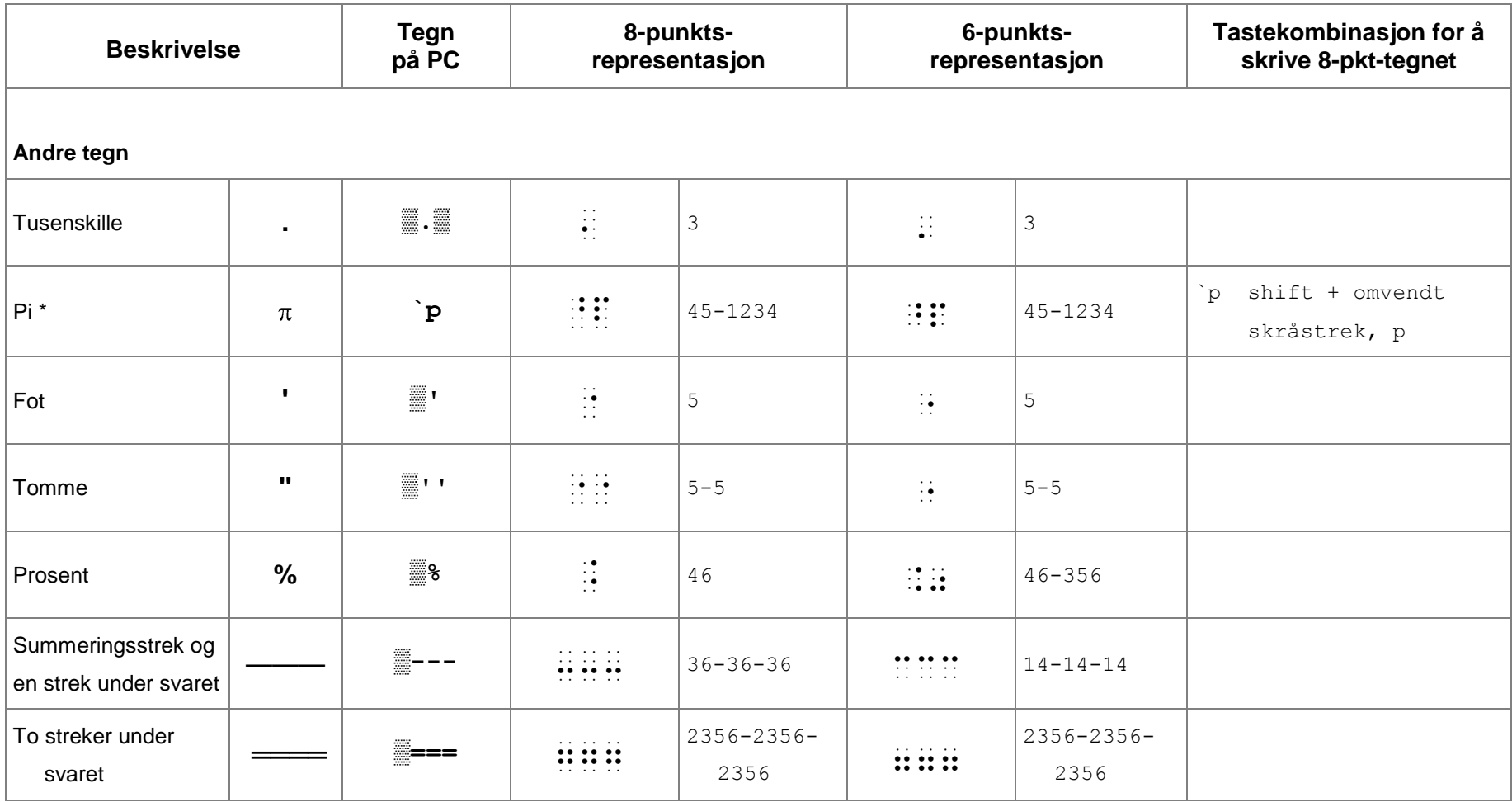

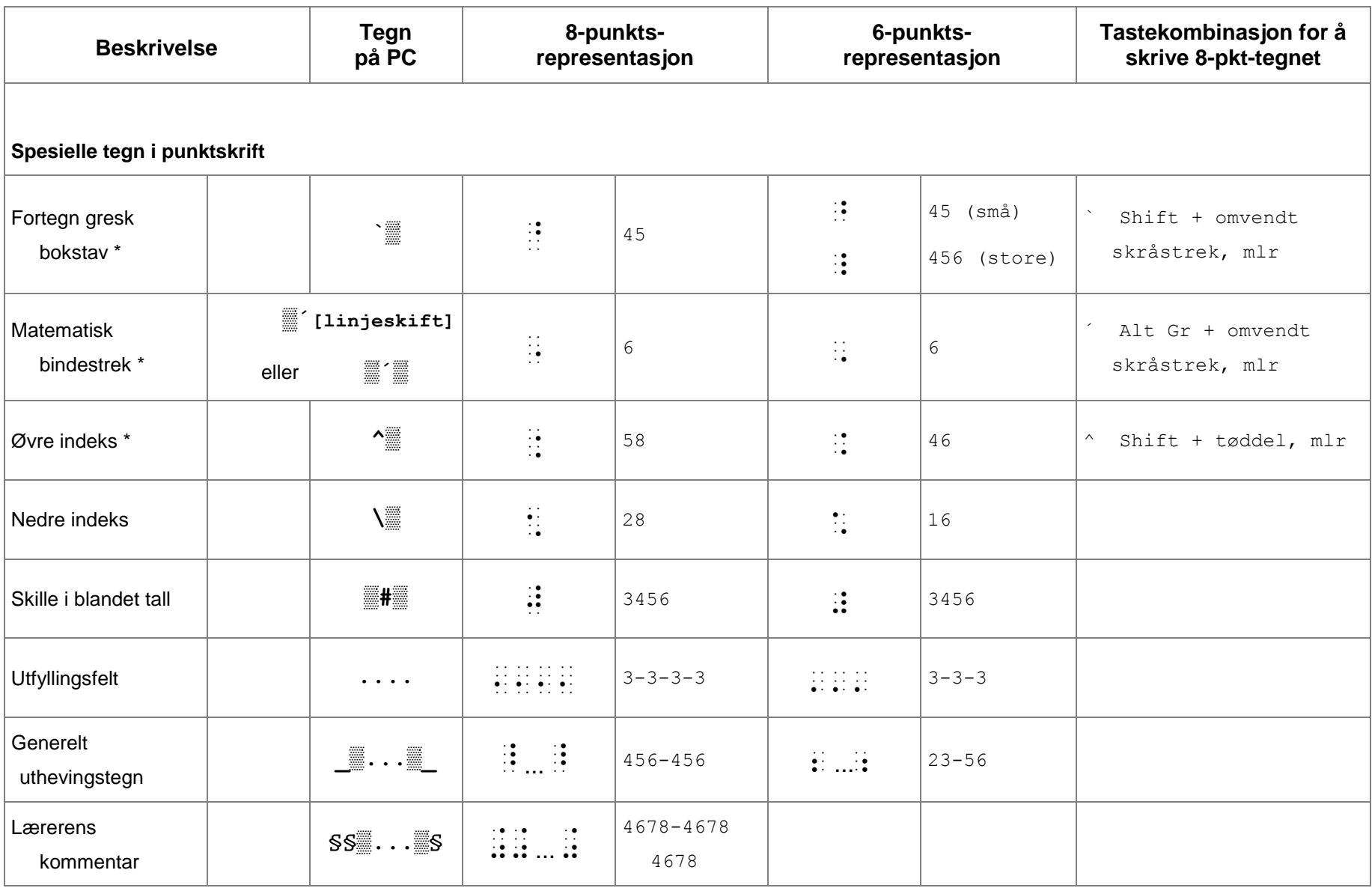

# **Stikkord**

<span id="page-60-0"></span>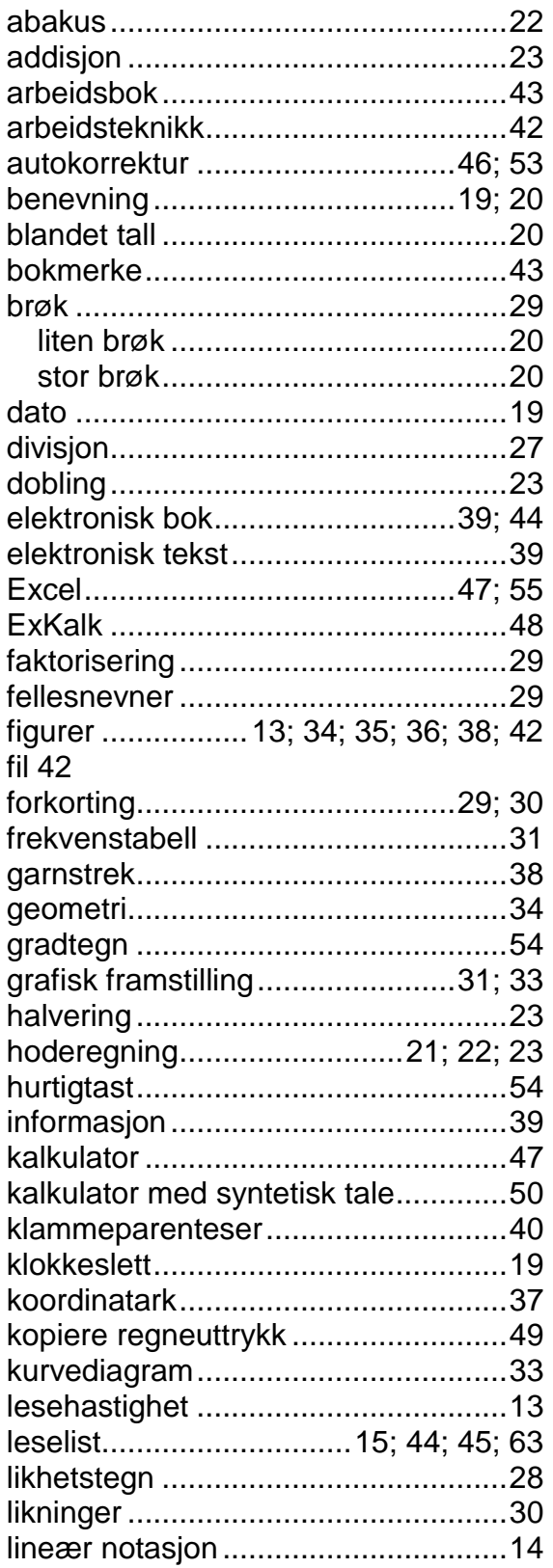

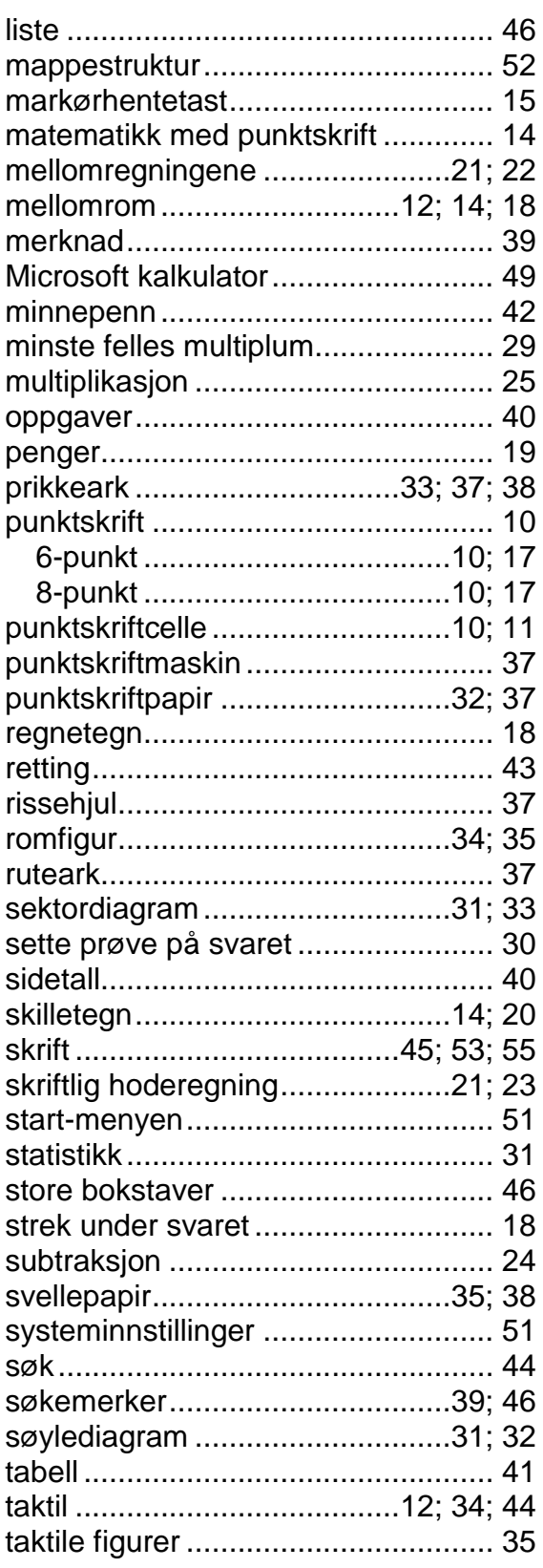

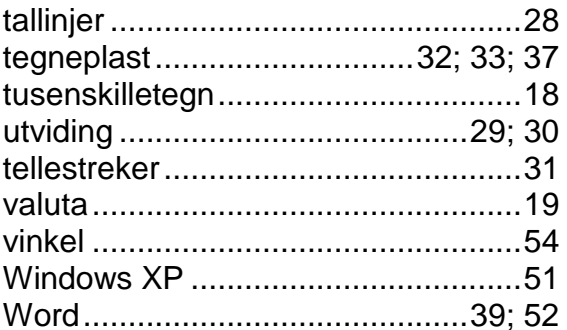

# **Referanser**

Bruteig, J. (1992): *Litt om leseprosessen og lesing av punktskrift.* Synspedagogen 3/92

Klingenberg, O. (2005): *Skriftlig hoderegning med tilpasninger for synshemmede.* Tambartun kompetansesenter.

Kvalvik, N. og Øyan, O. (2006): *Undervisning i bruk av PC med leselist i grunnskolen*.

Rockström, B. (2000): *Skriftlig hovudräkning. Metodbok.* Bonnier Utbildning, Sverige

# Tidligere utgivelser i Statped skriftserie

Se **[www.statped.no/bibliotek/skriftserie](http://www.statped.no/bibliotek/skriftserie)** for mer utfyllende informasjon

- Nr. 1 Skavlan, Sigvald: *Throndhjems Døvstumme-Institut Program udgivet i anledning af institutets 50-aarige bestaaen.* Møller kompetansesenter, 2002
- Nr. 2 Hoven, Grete: *Veiledning til KALA.* Trøndelag kompetansesenter, 2002
- Nr. 3 Hoven, Grete: *Leik og leik, fru Blom En studie av AD/HD-barns leikatferd.*  Trøndelag kompetansesenter, 2002
- Nr. 4 Nordtvedt, Trine og Øvrelid, Marit: *Synlig men blir vi sett - hørt og tatt på alvor?*  Trøndelag kompetansesenter, 2003
- Nr. 5 Skogseth, Olav: *Datamaskiner formidlet gjennom folketrygden.* Trøndelag kompetansesenter, 2003
- Nr. 6 Østvik, Jørn, Aagård, Mia, Myklebust, Arne: *Taleteknologi - en bro til samhandling* Trøndelag kompetansesenter, 2003
- Nr. 7 Onsøyen, Ragnhild, Øvrelid, Marit, Hoelgaard, Liv Margrete: *Synlig - men ikke sett.* Trøndelag kompetansesenter, 2003
- Nr. 8 Vetrhus, Bjarne: *Matematikk og AD/HD - En kartlegging av vansker og tiltak.* Sørlandet kompetansesenter, 2003
- Nr. 9 Rolandsen, Wenche: Bedre utnyttelse av IKT-hjelpemidler. Trøndelag kompetansesenter, 2003
- Nr. 10 Samuelsen, Anne Sofie Salberg: *Læring i skolenettverk - En studie av læringsutbyttet i en skolebasert nettverksmodell.* Trøndelag kompetansesenter, 2003
- Nr. 11 Falsen, Lise, Lindeberg, Tove Bjørner: *Hørselshemmede i norsk litteratur.* Møller kompetansesenter, 2003
- Nr. 12 Aas, Berit: *Word 2000, Tastaturhefte*. Huseby kompetansesenter, 2003
- Nr. 13 Bjelland, Terje: *Noen norske barn med AD/HD med påvist nytte av sentralstimulerende medikamenter*. Sørlandet kompetansesenter, 2003
- Nr. 14 Holten, Mali, Nordskog, Åsmund, Sorkmo, Jørgen: *"(…) Samla sett det beste opplæringstilbudet (…)"*. Øverby kompetansesenter, 2003
- Nr. 15 Skogseth, Olav: *Rapport fra prosjektet Samspill via skjerm*. Trøndelag kompetansesenter, 2003
- Nr. 16 Bartlett, Ingalill: *Kroppsøving i klasse med elev som er synshemmet*. Huseby kompetansesenter, 2003
- Nr. 17 Brevik, Kari, Grøstad, Kjersti, Jessen, Edle, Qvale, Annelise, Torgersen, Sissel: *Kunst og håndverk i klasse med elev som er synshemmet*. Huseby kompetansesenter, 2003
- Nr. 18 Øvrelid, Marit, Hoelgaard, Liv Margrete: *Dialogens kraft - en mulighet til utvikling*. Trøndelag kompetansesenter, 2004
- Nr. 19 Eric, Maia: *"Jeg er ikke så flink til å snakke - men har mye å fortelle!"*. Trøndelag kompetansesenter, 2004
- Nr. 20 Eckhoff, Gro, Handorff, Jan Arne: *Nonverbale lærevansker (NLD)*. Torshov kompetansesenter, 2004
- Nr. 21 *FOM felles oppmerksomhet*, Huseby og Tambartun kompetansesentra, 2004
- Nr. 22 Østvik, Jørn, Lauvsnes, Frode: *Bilder til dialog og opplevelse*, Trøndelag kompetansesenter, 2004
- Nr. 23 Ulland, Tor: *Bruke Windows XP med skjermleser,* Huseby kompetansesenter, 2004
- Nr. 24 Slåtta, Knut: *VEILEDER, Bruk av individuelle opplærings- og deltagelsesplaner (IODP) for elever med multifunksjonshemming,* Torshov kompetansesenter, 2004
- Nr. 25 Bergrud, Gunleik: *Lær blindeskrift punkt for punkt,* Huseby kompetansesenter, 2004
- Nr. 26 Hagemoen, Marit Kval, Kari Opsal, Kerstin Hellberg, Sissel Krabbe, Arve K. Borøy, Stephen von Tetzchner: *"Jeg har noe å si - strategisk språkbruk hos barn som utvikler alternativ og supplerende kommunikasjon"*, Berg gård skole, 2004
- Nr. 27 Fauske kommune, Spesialpedagogisk senter i Nordland, Møller kompetansesenter: *Sluttrapport fra prosjektet "Overgang barnehage-skole for hørselshemmede",*  Møller kompetansesenter, 2004
- Nr. 28 Agledahl, Liv Astrid, Svein Erik Jensen, Ann Kristin Kjemsaas, Svein Størksen: *Atferds/samspillsproblematikk -forståelse og kompetanseheving i et systemperspektiv,* Nordnorsk spesialpedagogisk nettverk, 2004
- Nr. 29 Brevik, Kari og Annelise Qvale: *Punktvis Kurs i punktskrift for ungdom og voksne - del 1*, Huseby kompetansesenter, 2004
- Nr. 30 Hoven, Grete og Anne Lise Angen Rye: *"Flere hoder tenker bedre enn ett" Læringsstrategier for elever med AD/HD. En kasusstudie av læringsprosesser i to klasserom,* Trøndelag kompetansesenter, 2004
- Nr. 31 Krafft, Henny Oppedal: *Lek og bevegelse - Bevegelsesutvikling hos små barn som er blinde og sterkt svaksynte CD med barnesanger*, Huseby kompetansesenter, 2004
- Nr. 32 *Usher syndrom - en kort beskrivelse,* Det statlige kompetansesystemet for døvblinde, 2004
- Nr. 33 Johnsen, Fritz: *Spesifikke matematikkvansker,* Nordnorsk spesialpedagogisk nettverk, 2004
- Nr. 34 *Håndbok for FiN STIL Framework i Norge - System for tidlig intervensjon i Læringsmiljøet,* Lillegården kompetansesenter, 2004
- Nr. 35 Kvalvik, Nelly og Oddvar Øyan: *Undervisning i bruk av PC med med leselist i grunnskolen,* Huseby kompetansesenter, 2004
- Nr. 36 Corneliussen, Margit: *Afasi og spesialundervisning,* Bredtvet kompetansesenter, 2005
- Nr. 37 Tinnesand, Torunn og Sandra Val Flatten: *Læring, kommunikasjon og samspill i lærergrupper - en casestudie,* Lillegården kompetansesenter, 2006
- Nr. 38 *Syn 2005,* Huseby kompetansesenter, 2006
- Nr. 39 Dalin, Roar: *Nettkontakten. Nettverksgrupper i et intranett som redskap til motiverende undervisning av voksne elever med ervervet hjerneskade,*  Øverby kompetansesenter, 2006
- Nr. 40 Ursin, Espen, Svein Lillestølen og Knut Slåtta: *"Mer" "Ja" "Få". Eksempelsamling med fokus på opplæring i enkle ekspressive uttrykk hos barn, unge og voksne med alvorlig og dyp utviklingshemming,* Torshov kompetansesenter, 2006
- Nr. 41 Kvalvik, Nelly og Oddvar Øyan: *Undervisning i bruk av PC med leselist i grunnskolen - for skjermleseren Jaws 5.10,* Huseby og Tambartun kompetansesenter, 2006
- Nr. 42 Kvalvik, Nelly og Oddvar Øyan: *Undervisning i bruk av PC med leselist i grunnskolen - for skjermleseren Supernova/Hal 6.51*  Huseby og Tambartun kompetansesenter, 2006
- Nr. 43 Havsjømoen, Hilde, Ole Erik Jevne, Randi Kvåle og Oddvar Øyan: *Matematikk med leselist. Metodisk veiledning for lærere til elever på 5.-7. trinn som bruker punktskrift,* Huseby og Tambartun kompetansesenter, 2006

Egne notater

Egne notater

# Matematikk med leselist

Denne veilederen gir en innføring i hvordan en elev som bruker punktskrift kan benytte leselist og PC i matematikk. Den dekker matematikkfaget fra 5. til 7. trinn i grunnskolen.

Veilederen er først og fremst beregnet på lærere som skal undervise punktskriftelever.

I heftet gjennomgås oppsettregler og metodikk innen de emner som kan løses på PC. Det gis også noen råd om praktisk organisering av arbeidet og om hvordan læreren kan tilrettelegge tekst for eleven selv. Videre beskrives hvordan operativsystem og program bør stilles inn for å fungere best mulig for eleven, og det gjennomgås noen ulike kalkulatoralternativer.

Emner som ikke kan arbeides med på leselisten, som figurer og grafiske framstillinger, er bare kort omtalt.

Forfattere: Hilde Havsjømoen, Ole Erik Jevne, Randi Kvåle, Oddvar Øyan Utgiver: Tambartun kompetansesenter Adresse: 7224 MELHUS Telefon: 72 87 93 00 Telefaks: 72 87 93 10 E-post: tambartun@statped.no Internett: www.statped.no/tambartun

Utgivelsesår: 2007 Statped skriftserie nr. 43 Rettigheter: Huseby kompetansesenter og Tambartun kompetansesenter

ISBN-13 : 978-82-92407-06-6 ISBN-10 : 82-92407-06-5 ISSN: 1503-271X

Heftet kan også lastes ned fra sentrenes hjemmesider.

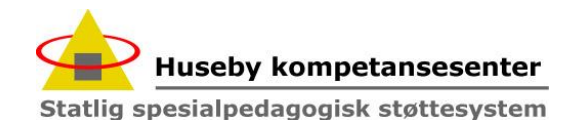

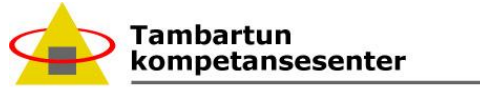

Statlig spesialpedagogisk støttesystem